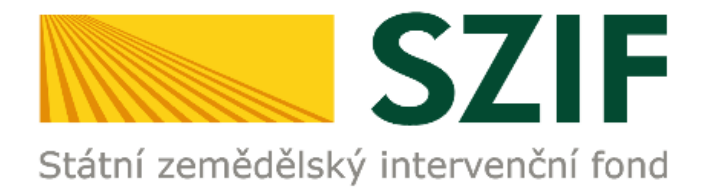

# **M A N U Á L**

# **PODÁNÍ ŽÁDOSTI O DOTACI PRV**

**PODROBNÝ POSTUP PRO PODÁNÍ ŽÁDOSTI O DOTACI PŘES PORTÁL FARMÁŘE**

**PROGRAM ROZVOJE VENKOVA** 

duben 2023

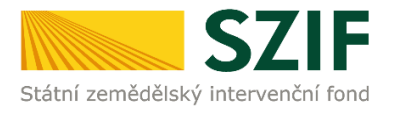

. .

### *Obsah*

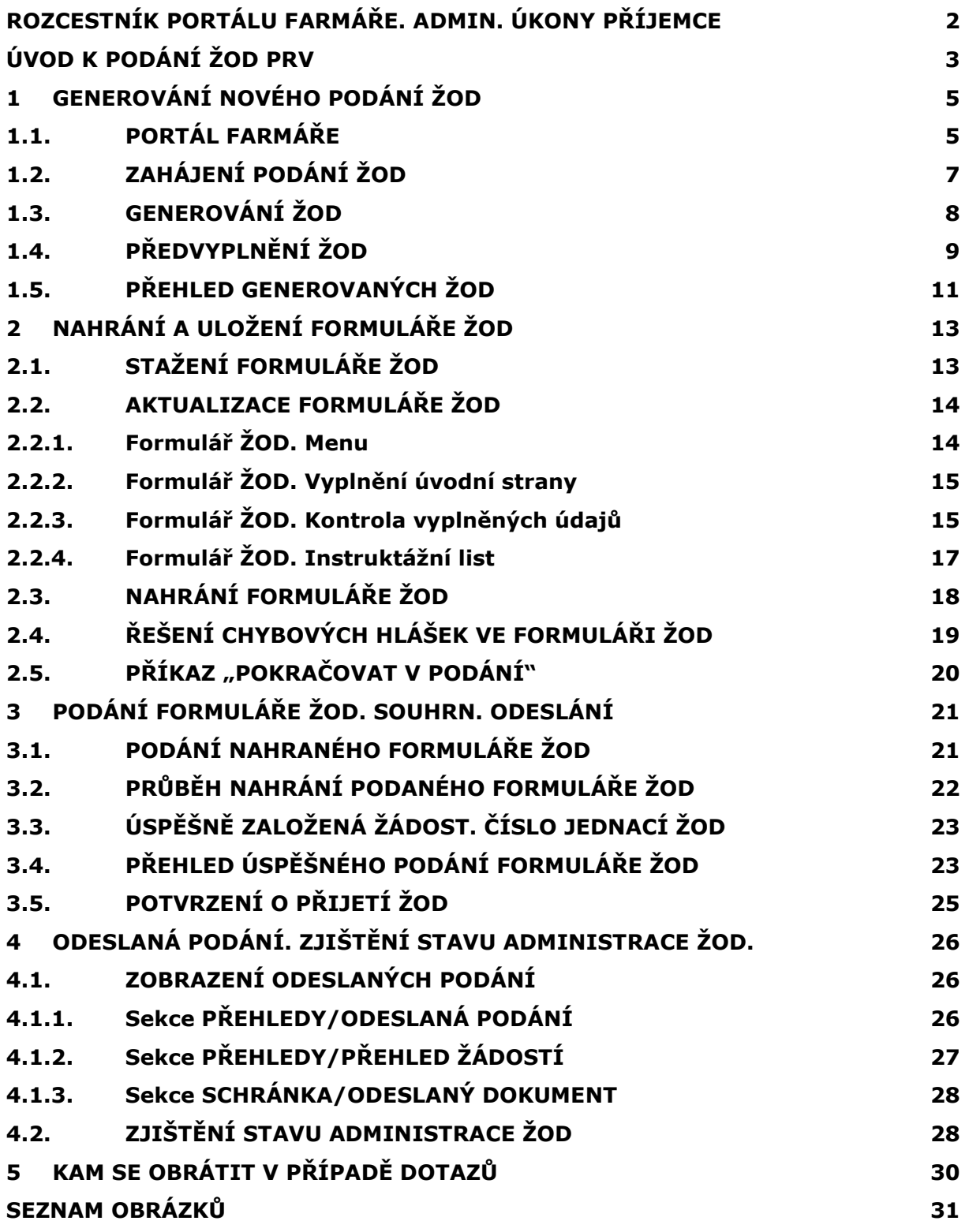

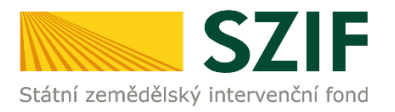

### <span id="page-2-0"></span>*ROZCESTNÍK PORTÁLU FARMÁŘE. ADMIN. ÚKONY PŘÍJEMCE*

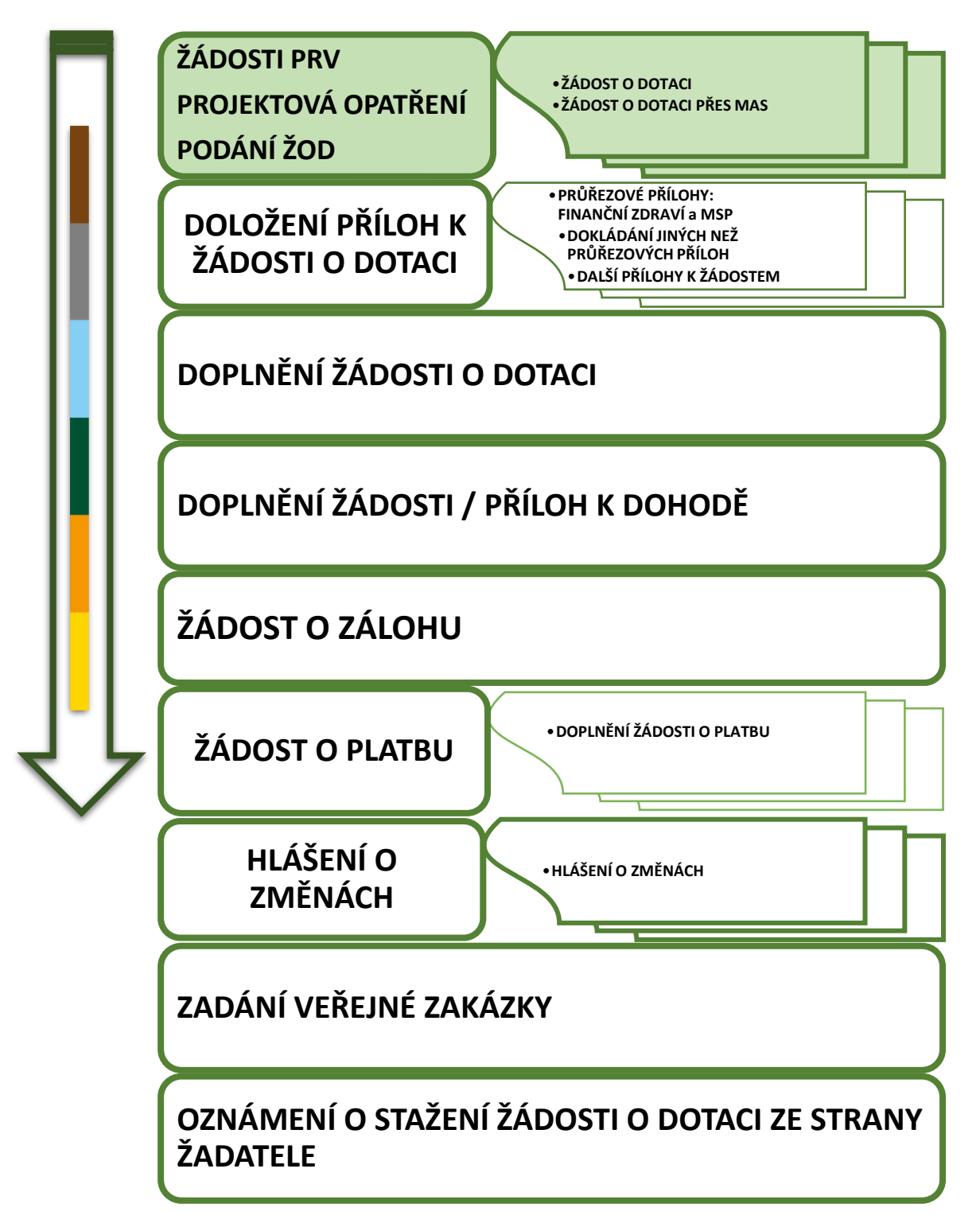

<span id="page-2-1"></span>Obr. 1 Rozcestník Portálu farmáře. Administrativní úkony příjemce. PRV – Projektová opatření

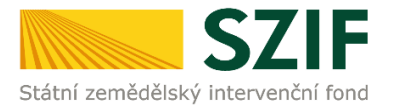

## <span id="page-3-0"></span>*ÚVOD K PODÁNÍ ŽOD PRV*

Dokument uvádí podrobný postup pro podání Žádosti o dotaci PRV (dále jen **ŽOD**) prostřednictvím Portálu farmáře (dále jen **PF**) přístupném z webových stránek Státního zemědělského intervenčního fondu (dále jen **SZIF**).

Prostřednictvím PF příjemce vyplňuje, nahrává a podává kompletně vyplněný formulář ŽOD.

Postup pro zjištění stavu administrace ŽOD popisuje kapitola *[4.](#page-26-0) [ODESLANÁ](#page-26-0)  [PODÁNÍ. ZJIŠTĚNÍ STAVU ADMINISTRACE ŽOD](#page-26-0).* 

### **UPOZORNĚNÍ - LHŮTY**

Podání je možné pouze v termínu pro příjem žádostí, který vyhlašuje Ministerstvo zemědělství.

V daném termínu budou na Portálu farmáře zpřístupněny kroky, které umožní podání Žádosti o dotaci.

### **UPOZORNĚNÍ - DUPLICITA OPERACE / ZÁMĚRU**

Na Portálu farmáře jsou při předvyplňování Žádosti o dotaci nastaveny kontrolní mechanismy podmínek vyplývající z Obecné části Pravidel pro žadatele:

"*za danou operaci(intervenci)/záměr v daném kole příjmu žádostí bude možné odeslat pouze jednu Žádost o dotaci konkrétního žadatele (není-li ve specifických podmínkách uvedeno jinak)".* 

Portál farmáře nedovolí předvyplnit "další Žádosť" na stejnou operaciintervenci/záměr, pokud již byla podána.

### **POSTUP PODÁNÍ ŽÁDOSTI O DOTACI = 3 FÁZE**

Postup v tomto manuálu popisuje chronologicky kroky pro podání Žádosti o dotaci. Postup má tři klíčové fáze [\(Obr. 2\)](#page-3-1).

<span id="page-3-1"></span>Obr. 2 Fáze podání příloh k ŽOD

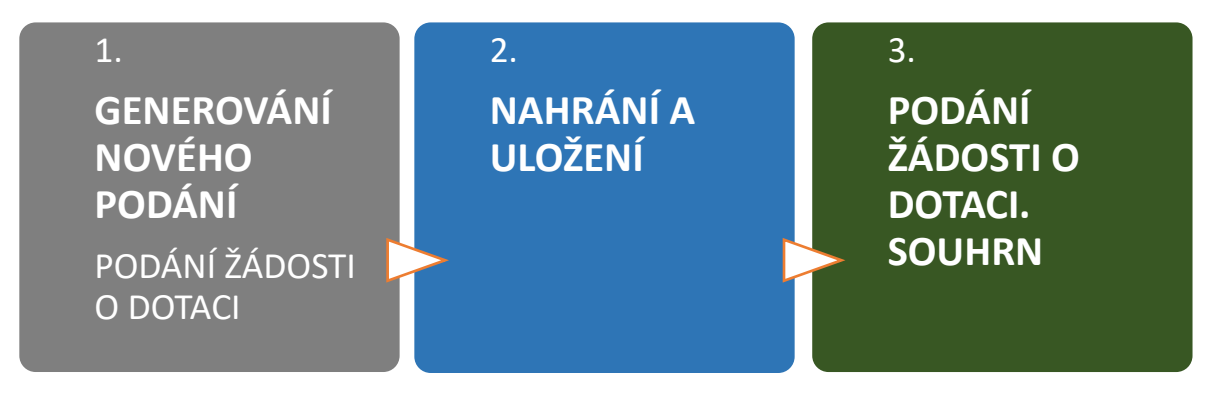

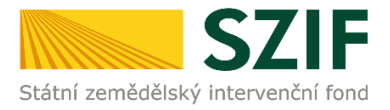

### **TECHNICKÉ SPECIFIKACE:**

Pro práci v prostředí Portálu farmáře doporučujeme **použít internetový prohlížeč Google Chrome** - ostatní prohlížeče nemusí podporovat plnohodnotně práci s prostředím PORTÁL FARMÁŘE.

Pro správnou funkci PDF formulářů doporučujeme použít **Adobe Reader DC** v nejvyšší verzi. Práce v prostředí PF je také umožněna pomocí mobilních zařízení.

### **ZPŮSOB KOMUNIKACE SE ŽADATELEM:**

Způsob komunikace SZIF se žadatelem/příjemcem dotace je uveden v kapitole *3. Obecných podmínek pro poskytnutí dotace na základě Programu rozvoje venkova.*

### **Z hlediska doručování dokumentů je primárním komunikačním kanálem datová schránka žadatele.**

Až po doručení dokumentu ze SZIF do datové schránky je následně dokument publikován i v účtu Portálu farmáře.

V případě, že žadatel datovou schránkou nedisponuje, jsou dokumenty doručeny pouze do prostředí Portálu farmáře.

Manuál podání PODÁNÍ ŽÁDOSTI O DOTACI PRV je rozpracován v podobě

- **podrobné, tj. tato verze** (WORD/PDF),
- zjednodušené, verze ve formátu prezentace (POWERPOINT/PDF) dostupný na [www.szif.cz](http://www.szif.cz/) v sekci KE STAŽENÍ, složka POSTUPY ADMINISTRATIVNÍCH KROKŮ ŽÁDOSTÍ PRV – PROJEKTOVÁ OPATŘENÍ ([zde\)](https://www.szif.cz/cs/prv2014).

<span id="page-5-2"></span>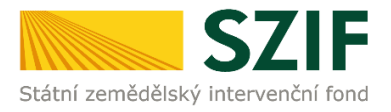

# <span id="page-5-0"></span>*1 GENEROVÁNÍ NOVÉHO PODÁNÍ ŽOD*

### <span id="page-5-1"></span>**1.1. PORTÁL FARMÁŘE**

Hlášení o změnách se podává z účtu Portálu farmáře žadatele. PF je žadateli přístupný přes webové stránky SZIF na [www.szif.cz.](http://www.szif.cz/) Po zobrazení webové stránky SZIF se žadatel přihlásí do PF prostřednictvím tlačítka **PORTÁL FARMÁŘE** [\(Obr. 3\)](#page-5-2).

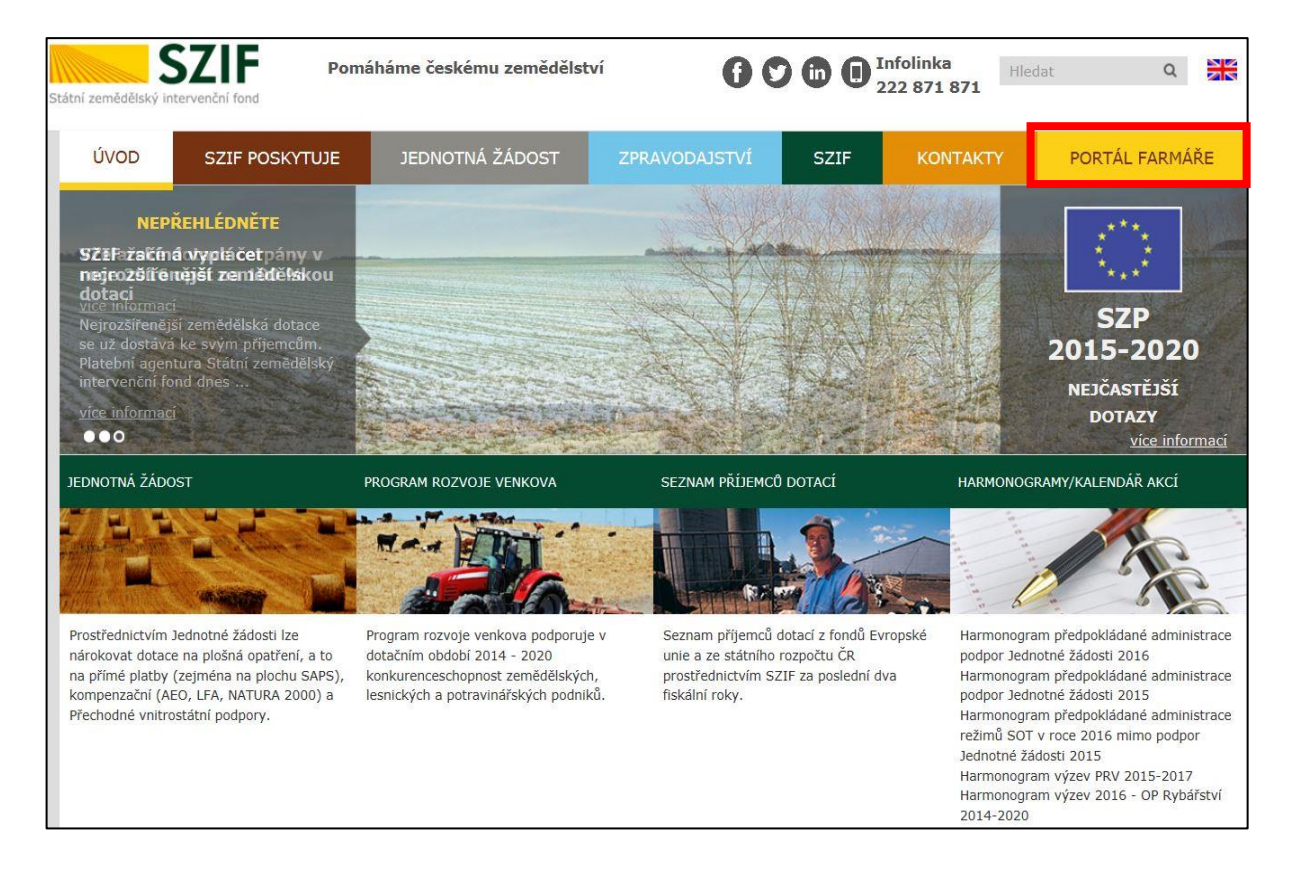

#### Obr. 3 PORTÁL FARMÁŘE; [www.szif.cz](http://www.szif.cz/)

Po kliknutí na záložku PORTÁL FARMÁŘE se v hlavičce webových stánek SZIF zobrazí okno pro přihlášení ([Obr. 4](#page-6-0)). Žadatel vyplní přihlašovací jméno a heslo do připravených textových polí a klikne na tlačítko PŘIHLÁSIT.

<span id="page-6-0"></span>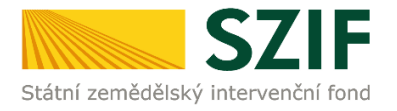

#### Obr. 4 PORTÁL FARMÁŘE - přihlášení

. .

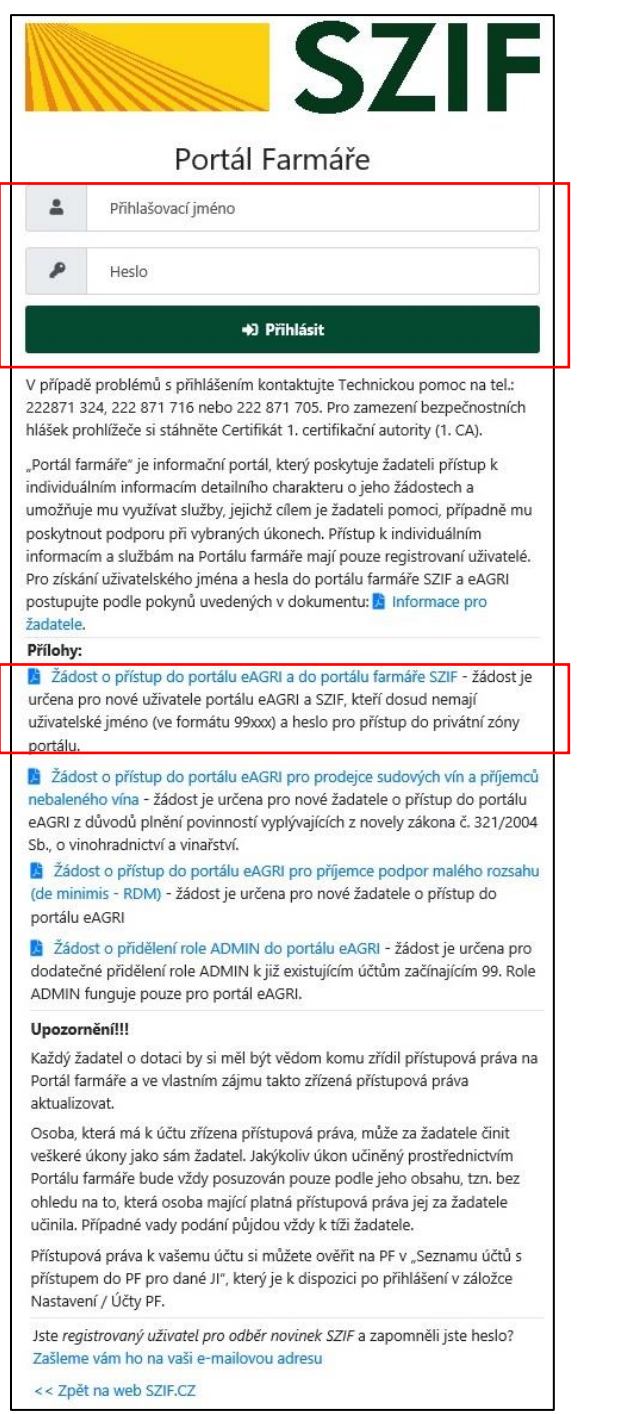

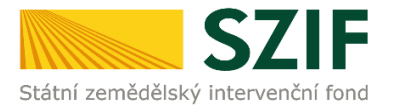

### <span id="page-7-0"></span>**1.2. ZAHÁJENÍ PODÁNÍ ŽOD**

Po přihlášení se zobrazí úvodní strana PF. Pro vygenerování ŽOD se využije sekce **NOVÁ PODÁNÍ**, která je zvýrazněna v základní navigaci v pravém horním rohu PF [\(Obr. 5\)](#page-7-1).

<span id="page-7-1"></span>Obr. 5 Úvodní strana PF. Přehledy.

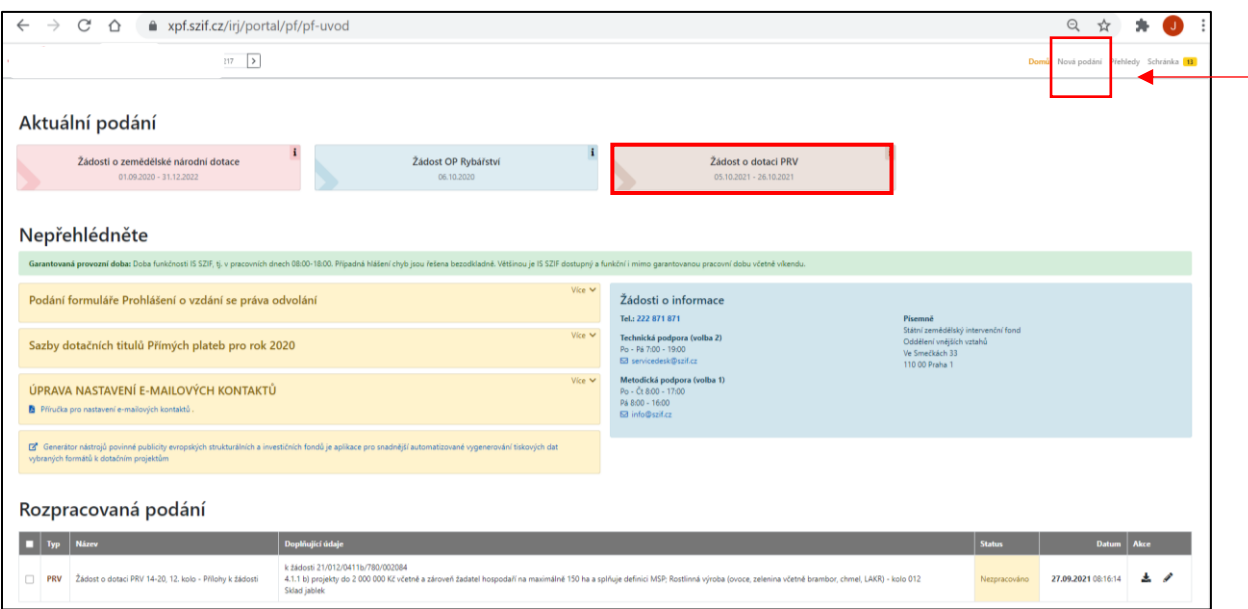

V části Aktuální podání jsou dlaždice s aktuálními výzvami nebo je třeba srolovat do části Žádosti PRV – projektová opatření a zde zvolit dlaždici ŽÁDOST O DOTACI PRV viz [Obr. 6.](#page-7-2)

<span id="page-7-2"></span>Obr. 6 Úvodní strana PF. Žádosti PRV – projektová opatření. Žádost o dotaci PRV

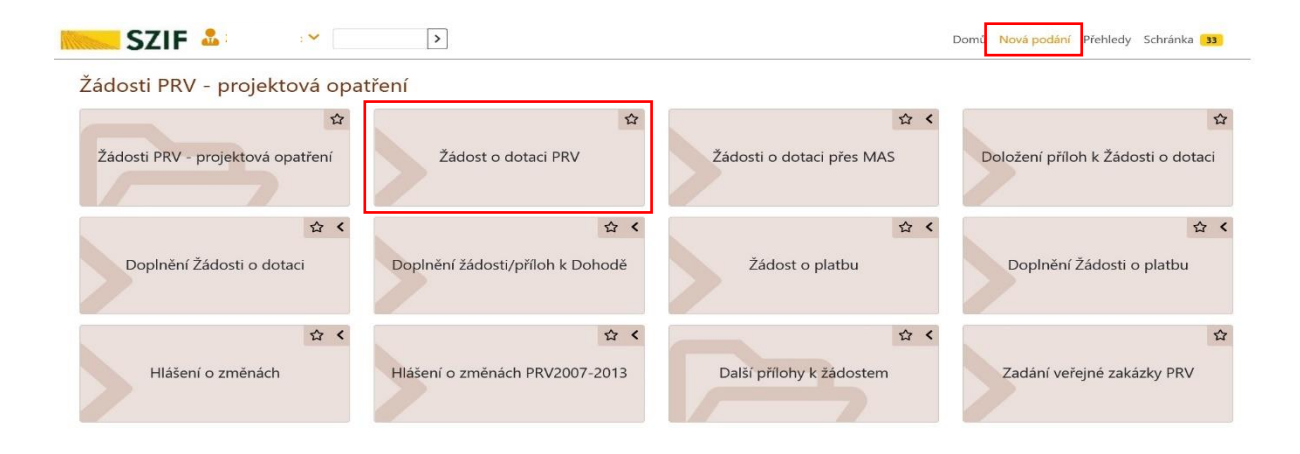

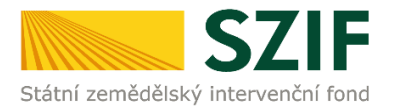

### <span id="page-8-0"></span>**1.3. GENEROVÁNÍ ŽOD**

Příkazem PŘEDVYPLNĚNÍ NOVÝCH ŽÁDOSTI O DOTACI viz [Obr. 7](#page-8-1) se zobrazí informace o stavu generování žádostí [Obr. 10.](#page-10-0)

<span id="page-8-1"></span>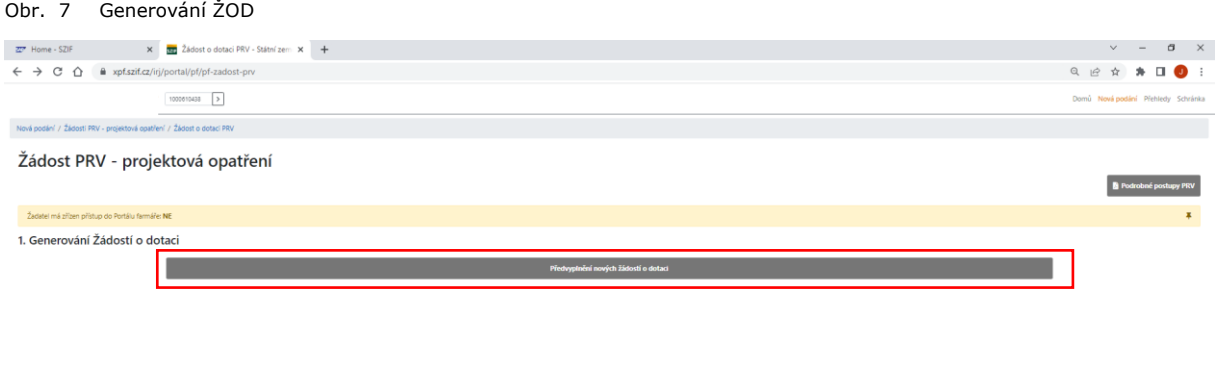

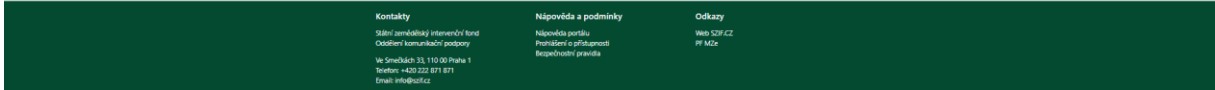

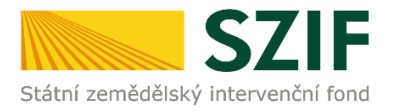

### <span id="page-9-0"></span>**1.4. PŘEDVYPLNĚNÍ ŽOD**

Do vygenerované ŽOD je třeba vyplnit/upravit identifikační údaje žadatele a dále zvolit Výběr opatření/podopatření/operace-intervence záměru ŽOD ([Obr. 8\)](#page-9-1).

<span id="page-9-1"></span>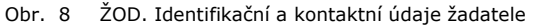

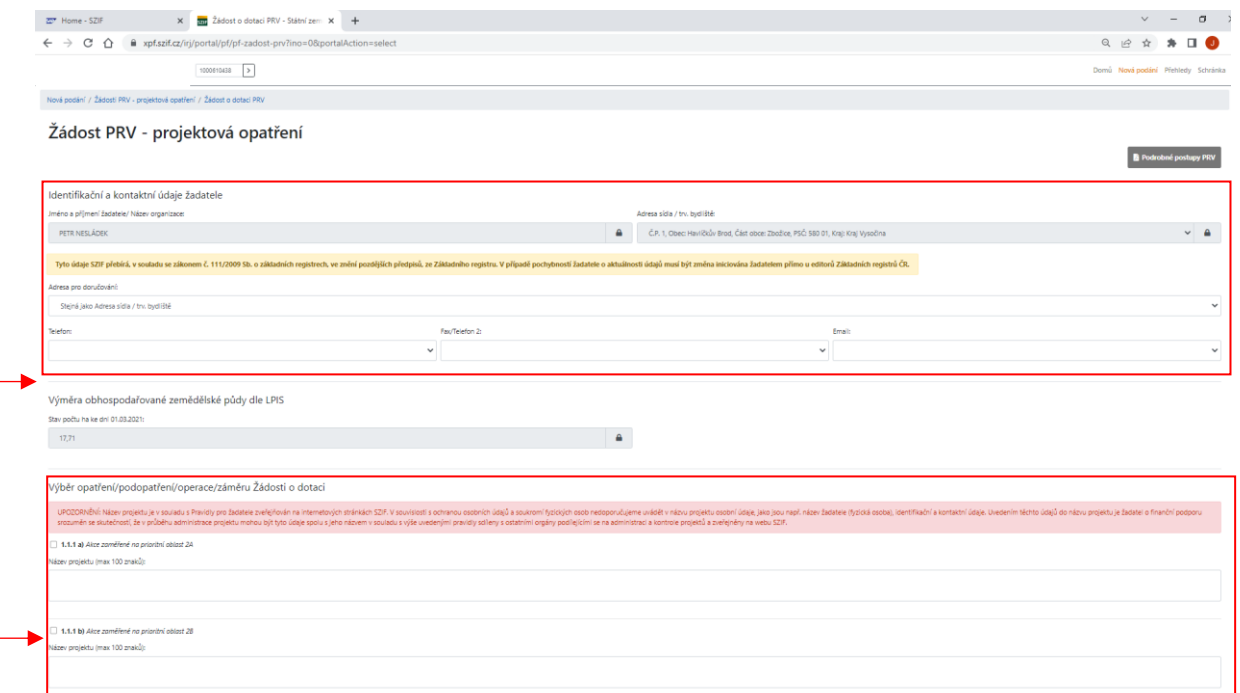

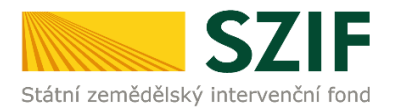

### Následuje volba příkazu PŘEDVYPLNIT NOVOU ŽÁDOST O DOTACI [\(Obr. 9\)](#page-10-1).

<span id="page-10-1"></span>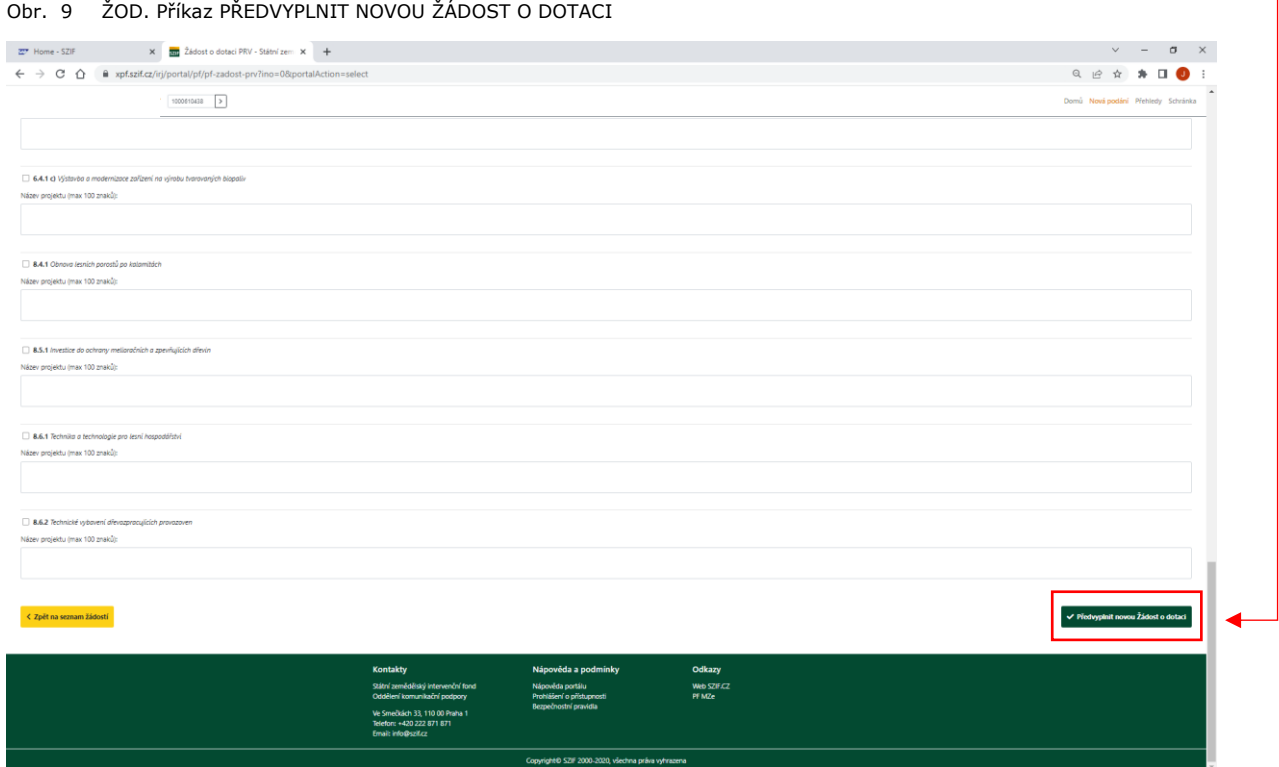

Po příkazu PŘEDVYPLNIT NOVOU ŽÁDOST O DOTACI se generuje PDF ŽOD; je zobrazeno načítající se zelenou páskou s označením procent viz [Obr. 10.](#page-10-0)

<span id="page-10-0"></span>Obr. 10 Generování ŽOD. Načítání stavu zpracování

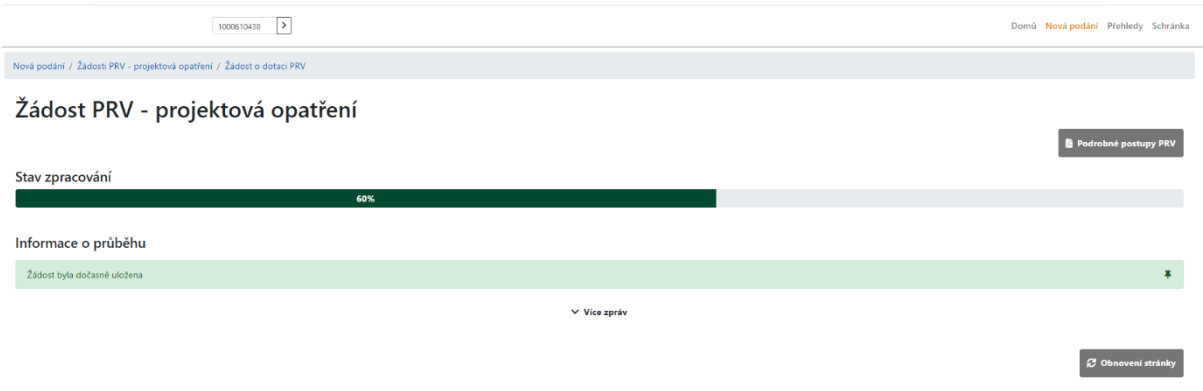

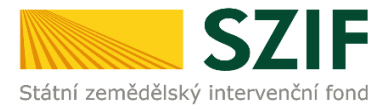

### <span id="page-11-0"></span>**1.5. PŘEHLED GENEROVANÝCH ŽOD**

Po vygenerování Žádosti (stav generování 100 %) a stisku tlačítka **ZPĚT** se objeví přehled všech rozpracovaných vygenerovaných ŽOD.

Pokud bylo v předchozím kroku zaškrtnuto více operací- intervencí/záměrů pro předvyplnění Žádostí o dotaci, pak bude v sekci vygenerovaných žádostí tolik žádostí, kolik žadatel zaškrtl. Situaci zachycuje [Obr. 11.](#page-11-1)

<span id="page-11-1"></span>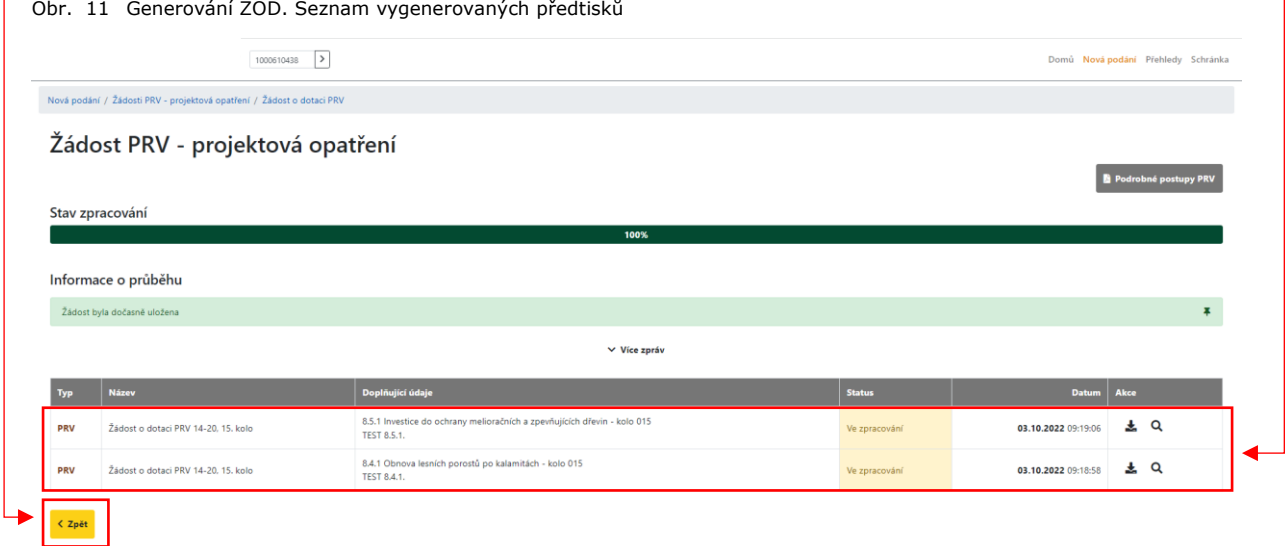

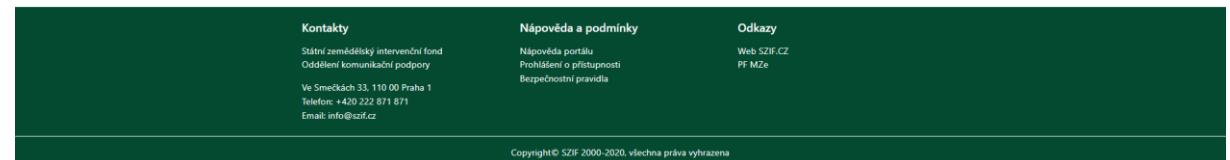

V případě, že je třeba vymazat nebo upravit některou již vyplněnou žádost, použije se příkaz VYMAZAT nebo znak propisky » pro volbu a další úpravy ŽOD ze seznamu vygenerovaných předtisků viz [Obr. 12.](#page-11-2)

<span id="page-11-2"></span>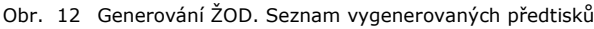

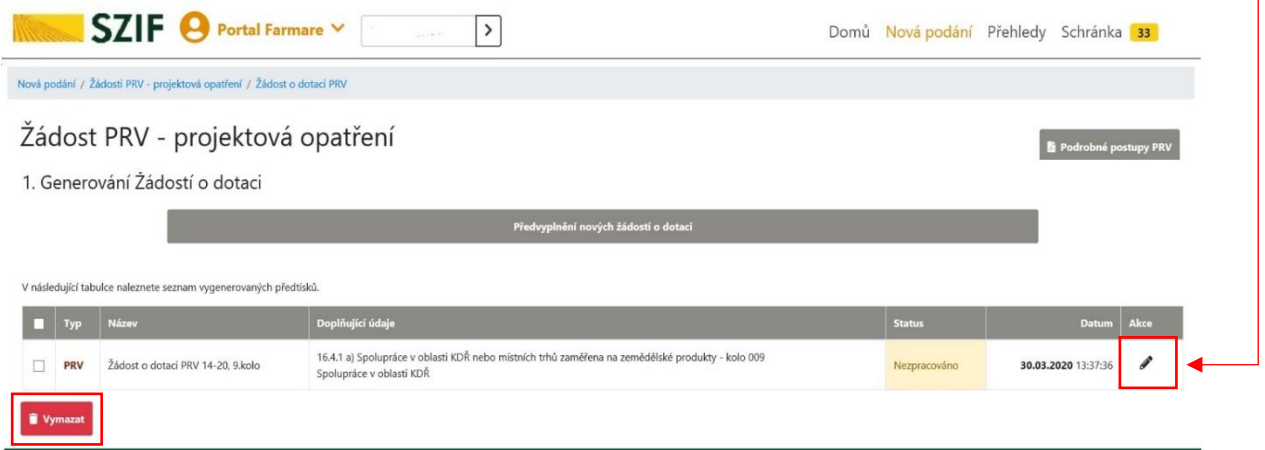

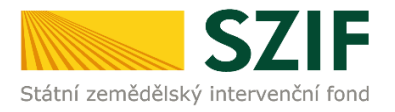

Po načtení ŽOD (při správném načtení jsou pole podbarvena zeleně) následuje příkaz POKRAČOVAT viz [Obr. 13.](#page-12-0)

#### <span id="page-12-0"></span>Obr. 13 ŽOD. Příkaz POKRAČOVAT

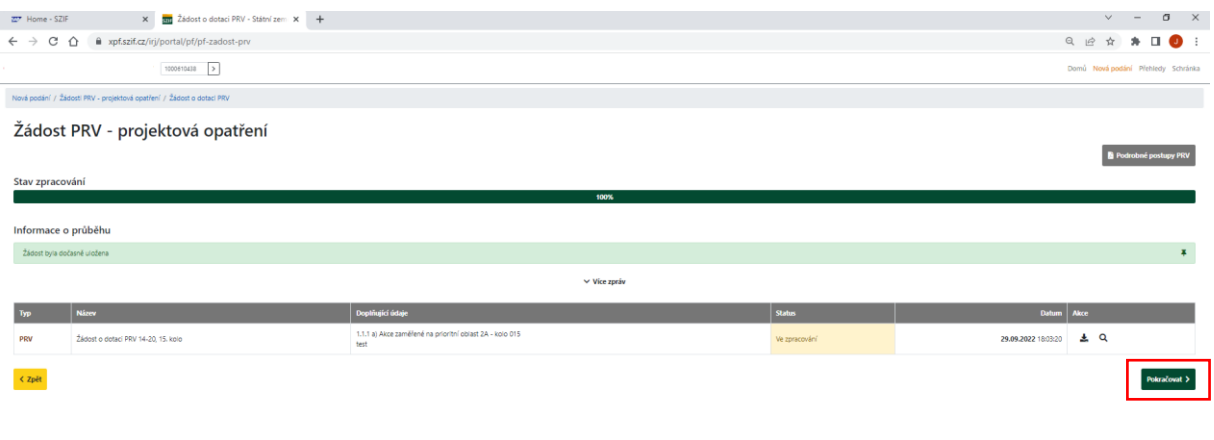

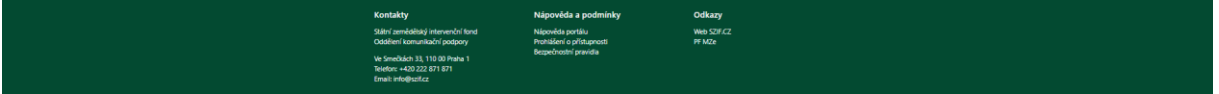

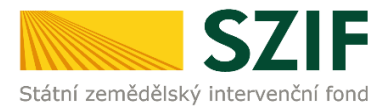

# <span id="page-13-0"></span>*2 NAHRÁNÍ A ULOŽENÍ FORMULÁŘE ŽOD*

### <span id="page-13-1"></span>**2.1. STAŽENÍ FORMULÁŘE ŽOD**

V dalším kroku žadatel stáhne formulář ŽOD do svého počítače standartním postupem pro ukládání dokumenů. Formulář ŽOD aktualizuje jeho vyplněním viz [Obr. 14.](#page-13-2)

<span id="page-13-2"></span>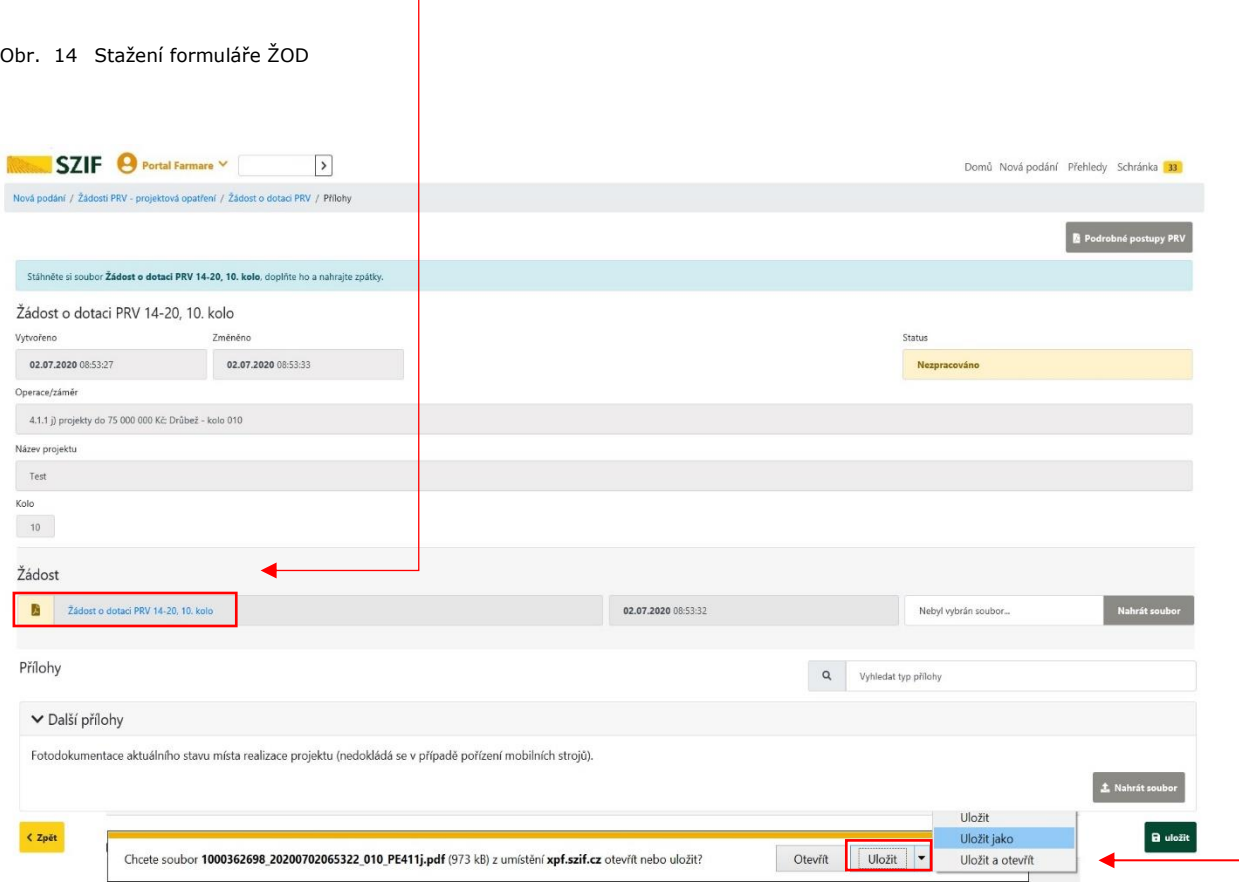

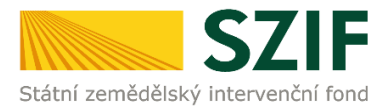

### <span id="page-14-0"></span>**2.2. AKTUALIZACE FORMULÁŘE ŽOD**

### <span id="page-14-1"></span>*2.2.1. Formulář ŽOD. Menu*

Tlačítko MENU na formuláři ŽOD umožní rychlejší přechod mezi sekcemi formuláře ŽOD [\(Obr. 15\)](#page-14-2).

Pomocí možnosti *Přechod na sekci stran* se lze přepínat mezi jednotlivými stranami formuláře: strany A, strany B, strany C, strany D, strany E, strany F, strany G:

<span id="page-14-2"></span>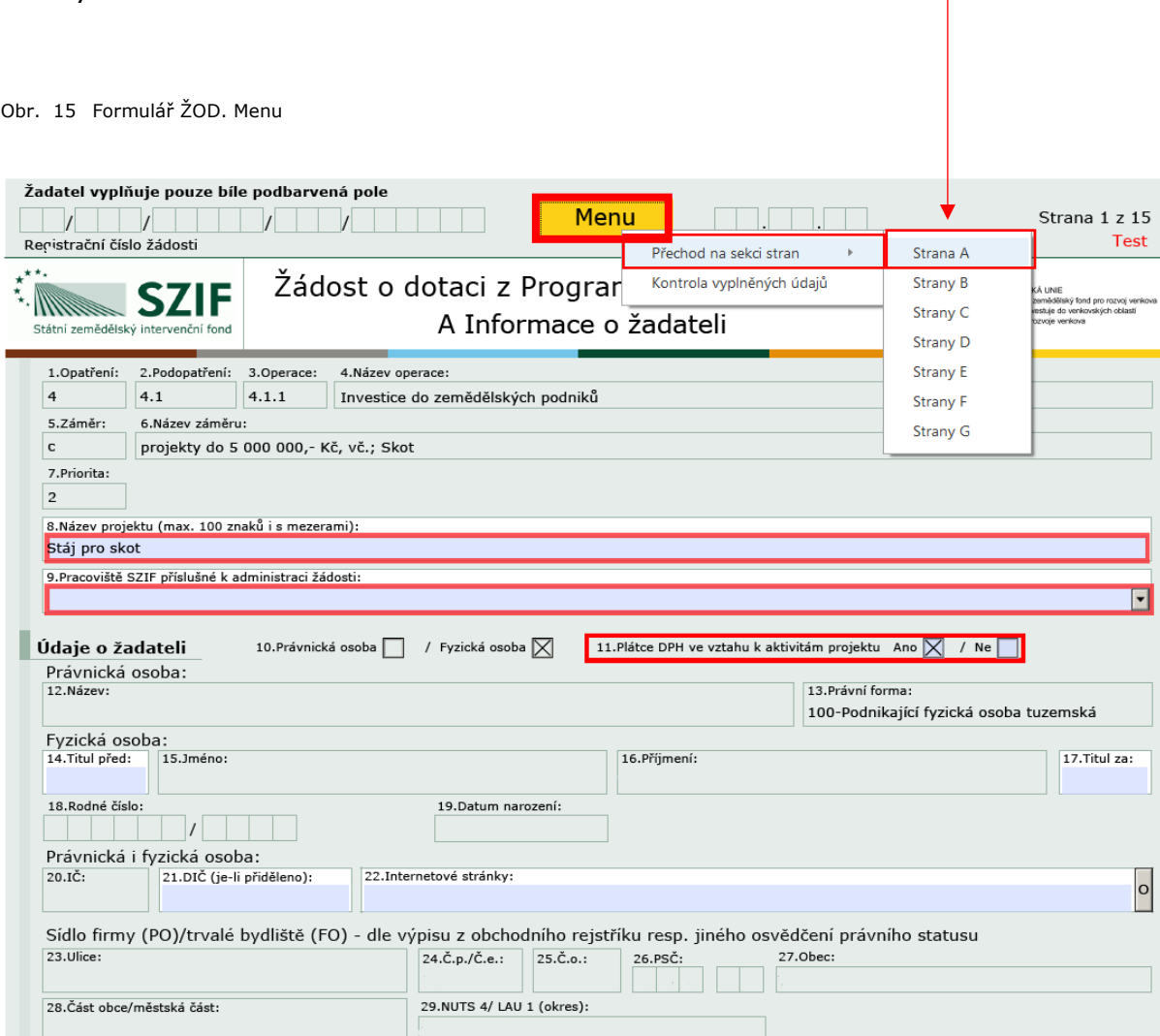

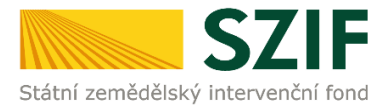

### <span id="page-15-0"></span>*2.2.2. Formulář ŽOD. Vyplnění úvodní strany*

Po zaškrtnutí políčka Plátce DPH ve vztahu k aktivitám projektu se načtou všechny strany formuláře Žádosti o dotaci [\(Obr. 16\)](#page-15-2).

<span id="page-15-2"></span>Obr. 16 Formulář ŽOD. Menu. Plátce DPH ve vztahu k aktivitám projektu

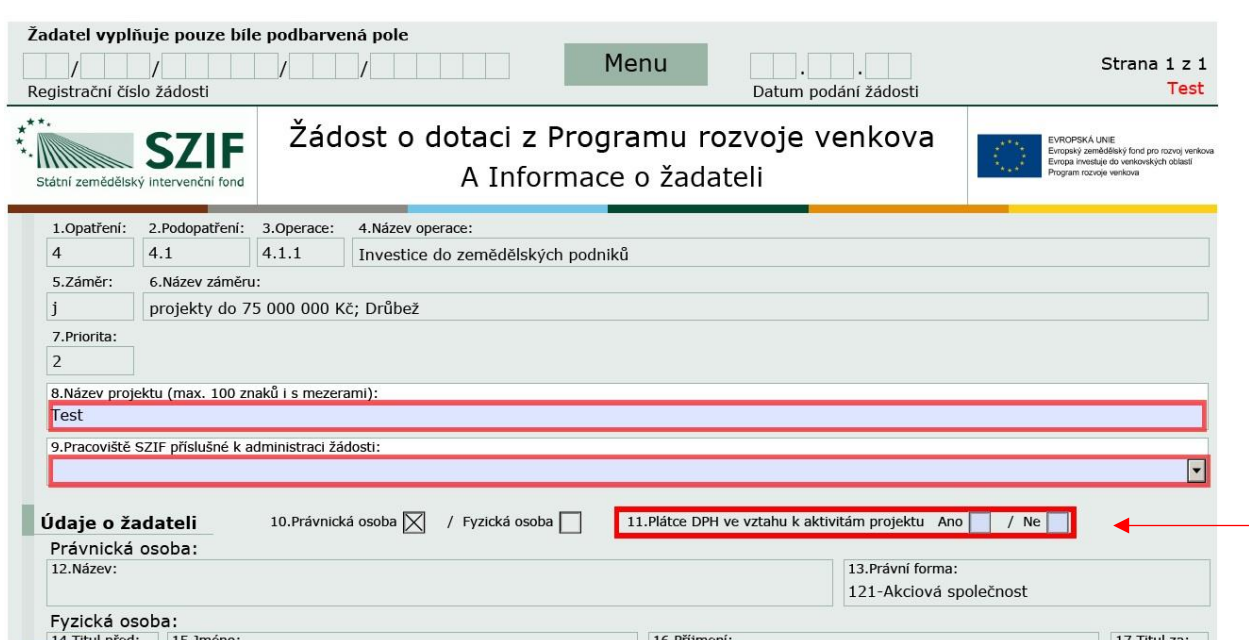

### <span id="page-15-1"></span>*2.2.3. Formulář ŽOD. Kontrola vyplněných údajů*

Po spuštění tlačítka **KONTROLA VYPLNĚNÝCH ÚDAJŮ** [\(Obr. 17\)](#page-16-0) proběhnou na pozadí formuláře matematické kontroly, kontroly vyplnění základních polí aj.

Kontrolu vyplněných údajů doporučujeme používat průběžně během vyplňování celého formuláře Žádosti o dotaci, zejména pak po finálním vyplnění Žádosti o dotaci za účelem ověření, zda vyplněný formulář neobsahuje chyby.

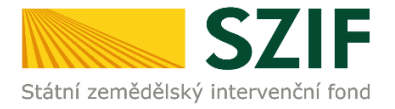

#### <span id="page-16-0"></span>Obr. 17 Formulář ŽOD. Menu. Kontrola vyplněných údajů

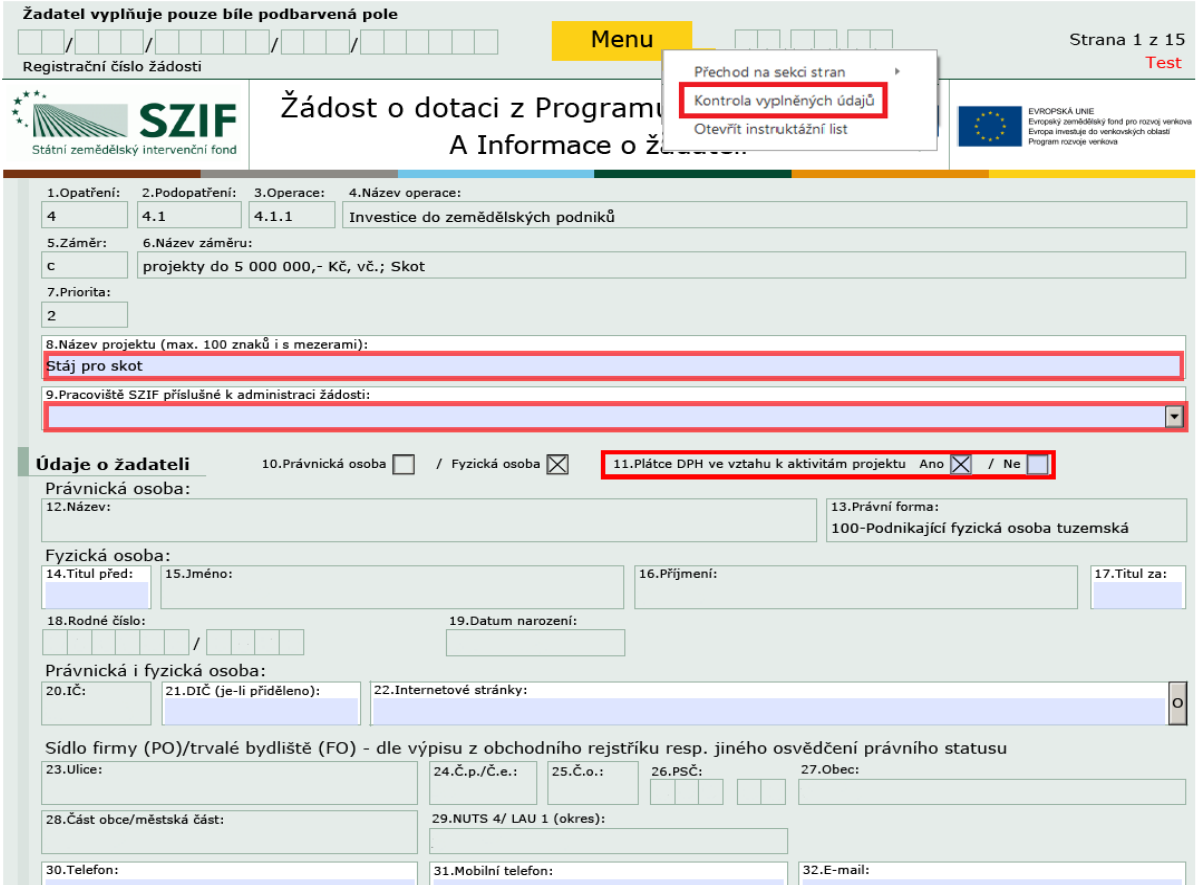

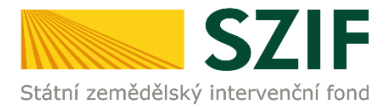

### <span id="page-17-0"></span>*2.2.4. Formulář ŽOD. Instruktážní list*

Prostřednictvím tlačítka MENU je dále možné **Otevřít instruktážní list** pro vyplňování Žádosti o dotaci ([Obr. 18](#page-17-1) a [Obr. 19\)](#page-17-2).

#### <span id="page-17-1"></span>Obr. 18 Formulář ŽOD. Menu. Instruktážní list

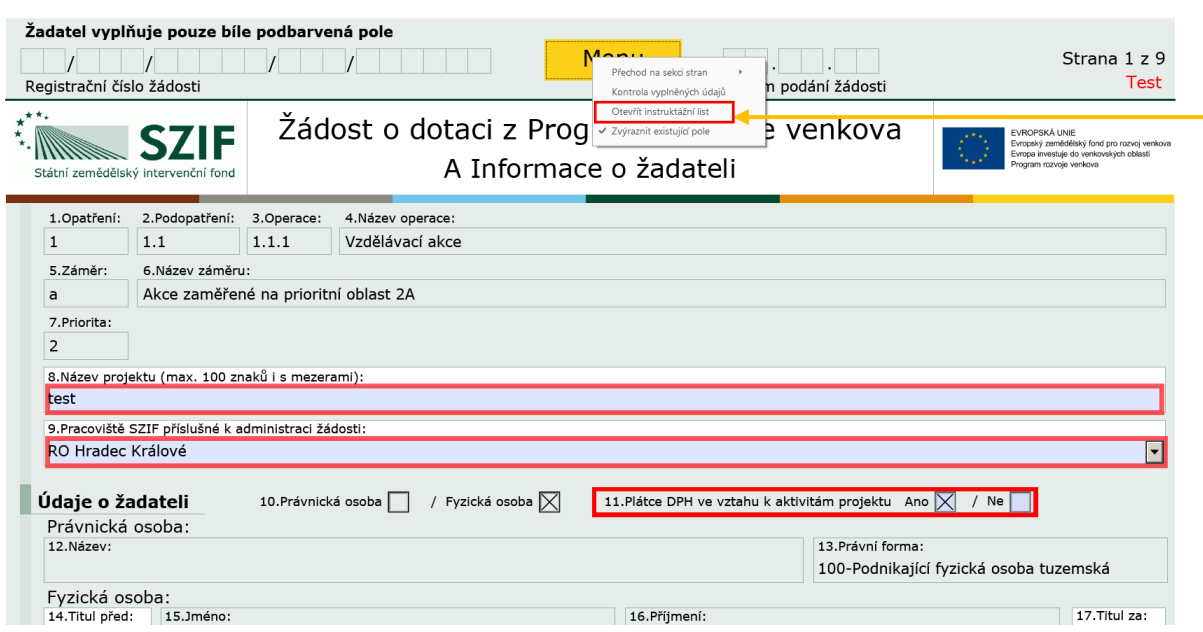

<span id="page-17-2"></span>Obr. 19 Formulář ŽOD. Menu. Instruktážní list – ukázka

#### Instruktážní list pro vyplňování "Žádosti o dotaci z Programu rozvoje venkova"

#### 15. kolo PRV - operace 1.1.1

Pro ověření správnosti vyplněných údajů v Žádosti o dotaci slouží ikona "Menu – Kontrola vyplněných údajů" (v záhlaví formuláře)

- Strana A Informace o žadateli<br>1. Opatření vyplněno automaticky na základě údajů zadaných<br>v Portálu farmáře
- v rokuda tarmarc<br>2. Podopatření vyplněno automaticky na základě údajů zadaných
- v Portálu farmáře
- v routanu namnet<br>3. Operace vyplněno automaticky na základě údajů zadaných<br>v Portálu farmáře
- 4. Název operace vyplněno automaticky<br>5. Záměr žadatel nevyplňuje, neaktivní pole
- 
- 
- 
- 8. Nazev projektu (max. 100 znaku 15 mezerami) – predvypineno<br>na základě údajů v Portálu farmáře – pokud název projektu není<br>výstižný, pak vepsat výstižný název projektu<br>9. Pracoviště SZIF příslušné k administraci žádosti
- 
- 43. Titul za vepsat titul kontaktní odpovědné osoby za 44. Telefon – vepsat telefonní číslo včetně předčíslí kontaktní
- 44. Teleron vepsat teleronni cisio vcetne predcisii kontaktni<br>- odpovědné osoby<br>45. Mobilní telefon vepsat mobilní telefonní číslo včetně předčíslí
- kontaktní odpovědné osoby<br>46. E-mail vepsat e-mailovou adresu kontaktní odpovědné osoby e in an *i* veput e in an vou une submit proportion of the product of the primary of the product of the product and product and product and product and product and product and product and  $\epsilon$ . bude automaticky nastavena pro zasílání e-mailových notifikací k<br>dokumentům odeslaným ze SZIF – v případě, že kontaktní e-mailové adresa nebude v Žádosti o dotaci vyplněna, nepůjde Žádost prostřednictvím Portálu farmáře podat

#### Strana B1 Popis projektu - všeobecná strana

Projekt

- .<br>Popis projektu žadatel popíše projekt jako celek, tedy kolik akcí  $1.$ a v kterých krajích hodiá pořádat. Uvede stěžejní témata projektu<br>a hlavní (či převažující) cílovou skupinu beneficientů, pro kterou<br>a hlavní (či převažující) cílovou skupinu beneficientů, pro kterou jsou akce pořádány.<br>Popis současného stavu a zdůvodnění projektu – žadatel popíše
- $2.$ stav informovanosti mezi jeho beneficienty a dále přínos

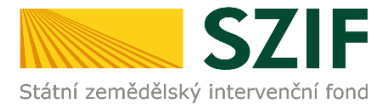

### <span id="page-18-0"></span>**2.3. NAHRÁNÍ FORMULÁŘE ŽOD**

Vyplněný aktualizovaný formulář ŽOD je třeba nahrát do PF prostřednictvím příkazu NAHRÁT SOUBOR [\(Obr. 20\)](#page-18-1).

V případě povinnosti doložení příloh (žadatel nahraje *fotodokumentaci aktuálního stavu místa realizace projektu*, a to v případě, že fotodokumentaci dokládá) volbou v oblasti DALŠÍ PŘÍLOHY -> příkaz NAHRÁT SOUBOR*.* 

*Pozn.: Z důvodu zefektivnění práce s PDF formulářem Žádosti o dotaci bylo vkládání fotodokumentace z PDF Žádosti o dotaci vyjmuto. Fotodokumentace přes PF se vkládá jako příloha uploadu k dané ŽOD. Nahrávaný formulář ŽOD včetně příloh se příkaz ULOŽIT uloží viz [Obr. 20.](#page-18-1)*

Následuje stvrzující příkaz ULOŽIT.

<span id="page-18-1"></span>Obr. 20 Nahrání formuláře ŽOD

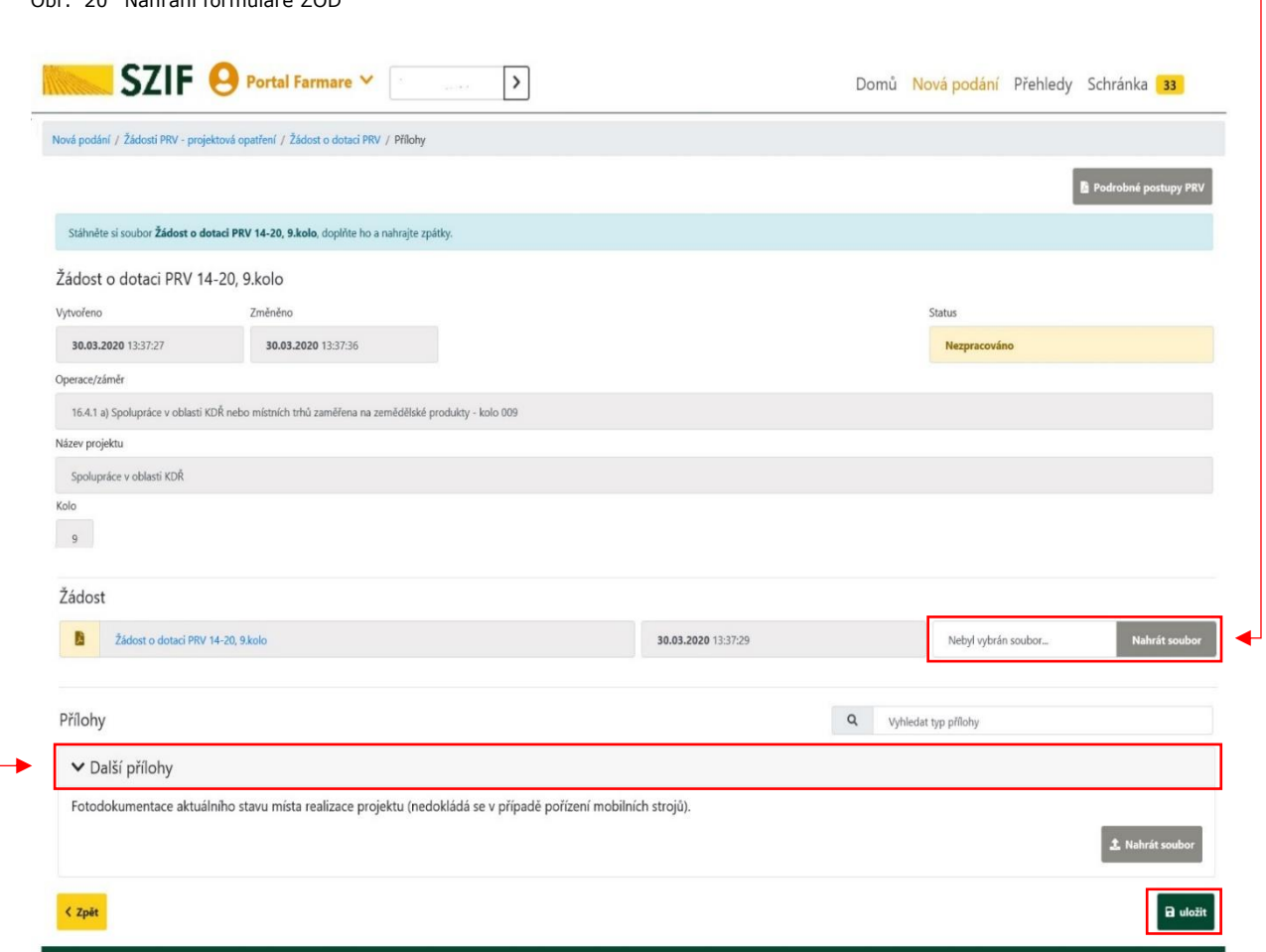

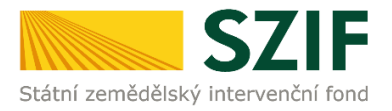

### <span id="page-19-0"></span>**2.4. ŘEŠENÍ CHYBOVÝCH HLÁŠEK VE FORMULÁŘI ŽOD**

Po nahrání vyplněného formuláře ŽOD se mohou objevit chybové hlášky viz [Obr. 21.](#page-19-1)

Chyby je nutné ve shodě se seznamem opravit a formulář ŽOD opakovaně nahrát. PF neumožňuje další postup směřující k podání formuláře ŽOD v případě přetrvávajícíh hlášek.

<span id="page-19-1"></span>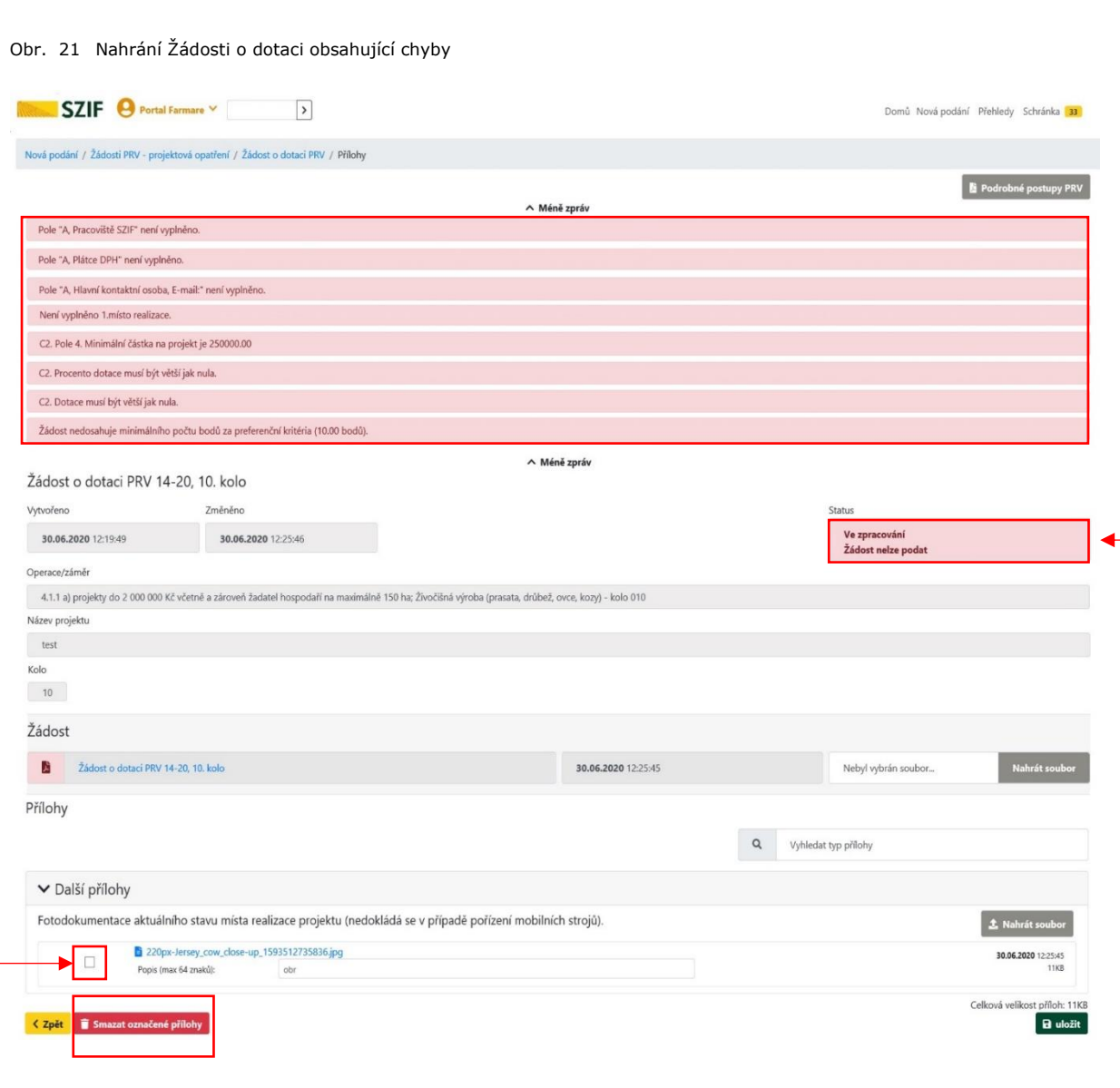

Nahrané přílohy lze mazat po označení předmětné přílohy určené k vymazání a následně stvrdit příkazem SMAZAT OZNAČENÉ PŘÍLOHY.

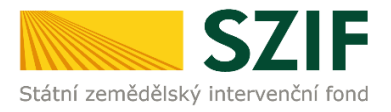

### <span id="page-20-0"></span>**2.5. PŘÍKAZ "POKRAČOVAT V PODÁNÍ"**

Po uložení formuláře žádosti, který neobsahuje chyby, se veškeré podbarvení změní na zelené a zobrazí se informace *PDF formulář žádosti byl uložen.* Zároveň se objeví Status: *Připraveno k podání, což potvrzuje úspěšné nahrání vyplněné ŽOD,* vše viz [Obr. 22.](#page-20-1)

<span id="page-20-1"></span>Obr. 22 ŽOD. Příkaz POKRAČOVAT V PODÁNÍ

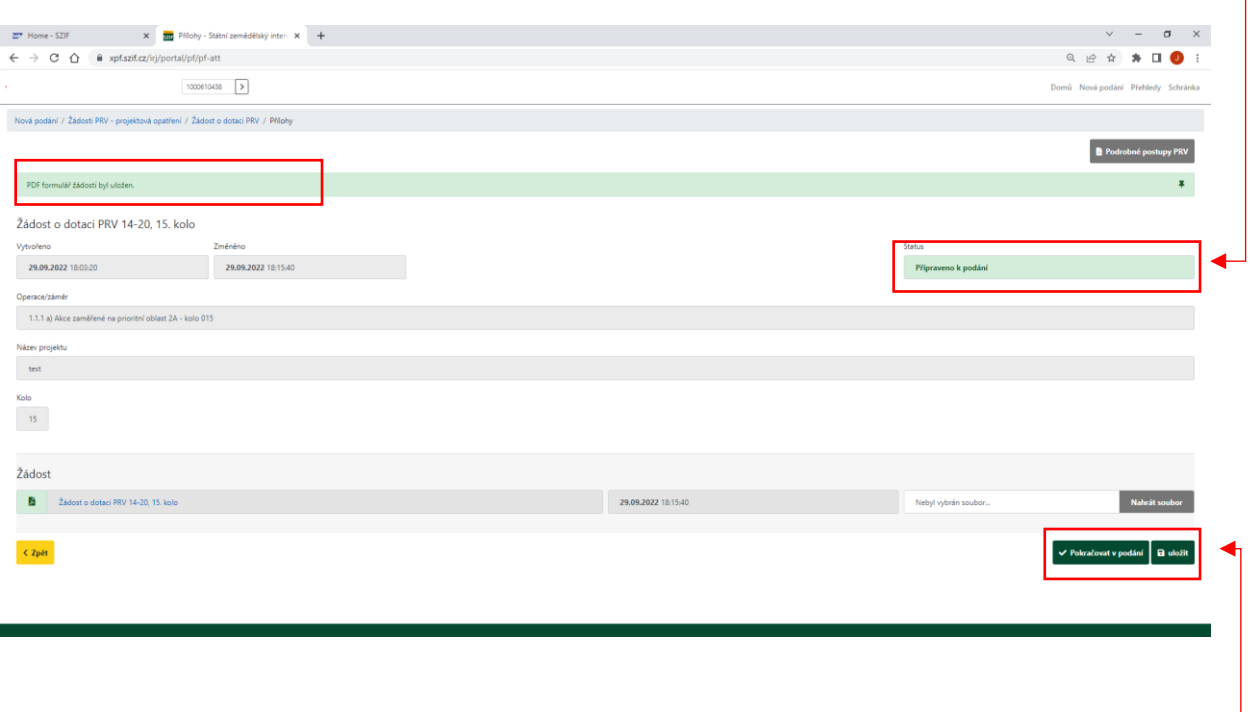

Následuje příkaz ULOŽIT a dále příkaz POKRAČOVAT V PODÁNÍ [\(Obr. 22\)](#page-20-1). —

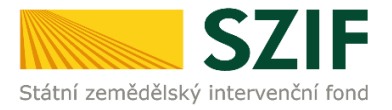

# <span id="page-21-0"></span>*3 PODÁNÍ FORMULÁŘE ŽOD. SOUHRN. ODESLÁNÍ*

V této fázi procesu podání formuláře ŽOD je třeba věnovat pozornost finálnímu zpracování formuláře ŽOD. Po jeho podání není již možné provádět opravu.

### <span id="page-21-1"></span>**3.1. PODÁNÍ NAHRANÉHO FORMULÁŘE ŽOD**

V následujícím kroku ([Obr. 23](#page-21-2)) se žadateli zobrazí strana s upozorňující hláškou ROZUMÍM. Po odsouhlasení se žadateli následně zobrazí přehled se souhrnnými informacemi.

<span id="page-21-2"></span>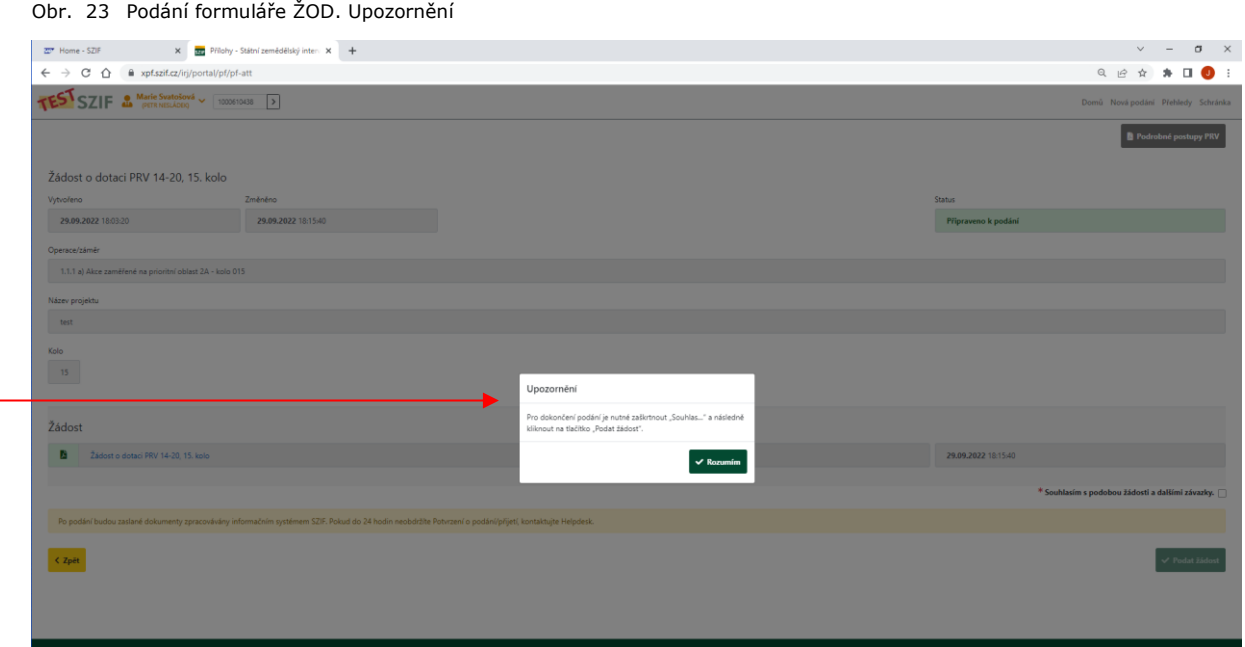

[Obr. 24](#page-22-1) popisuje na sebe navazující kroky:

Zaškrtnutí pole \* **Souhlasím s podobou žádosti a dalšími závazky**  $\blacktriangledown$ Po zaškrtnutí se automaticky zpřístupní pole PODAT ŽÁDOST. Následuje finální krok: příkaz PODAT ŽÁDOST [\(Obr. 24\)](#page-22-1).

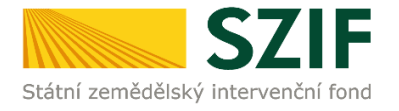

<span id="page-22-1"></span>Obr. 24 Podání formuláře ŽOD. Souhlasím s podobou žádosti a dalšími závazky

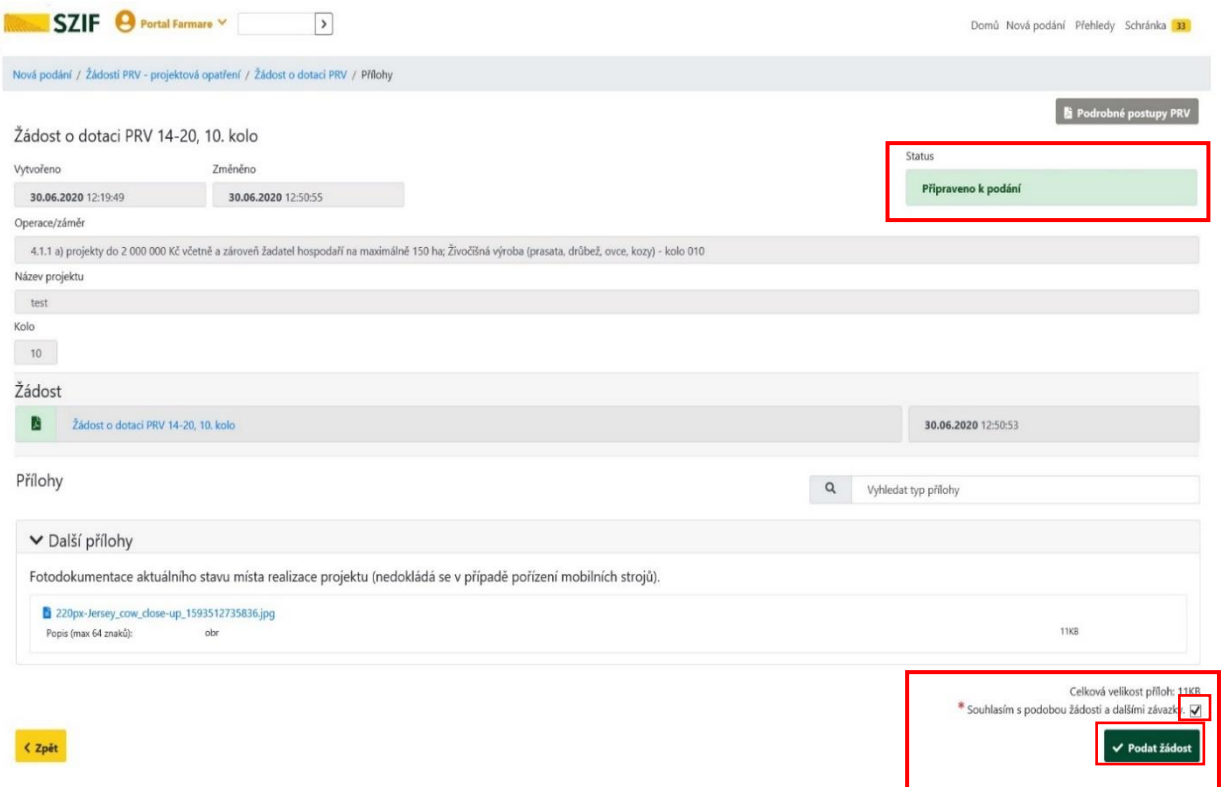

### <span id="page-22-0"></span>**3.2. PRŮBĚH NAHRÁNÍ PODANÉHO FORMULÁŘE ŽOD**

Na obrazovce [\(Obr. 25\)](#page-22-2) se zobrazuje postupné načítání podaného vyplněného formuláře ŽOD.

<span id="page-22-2"></span>Obr. 25 Průběh nahrání podaného formuláře ŽOD na PF

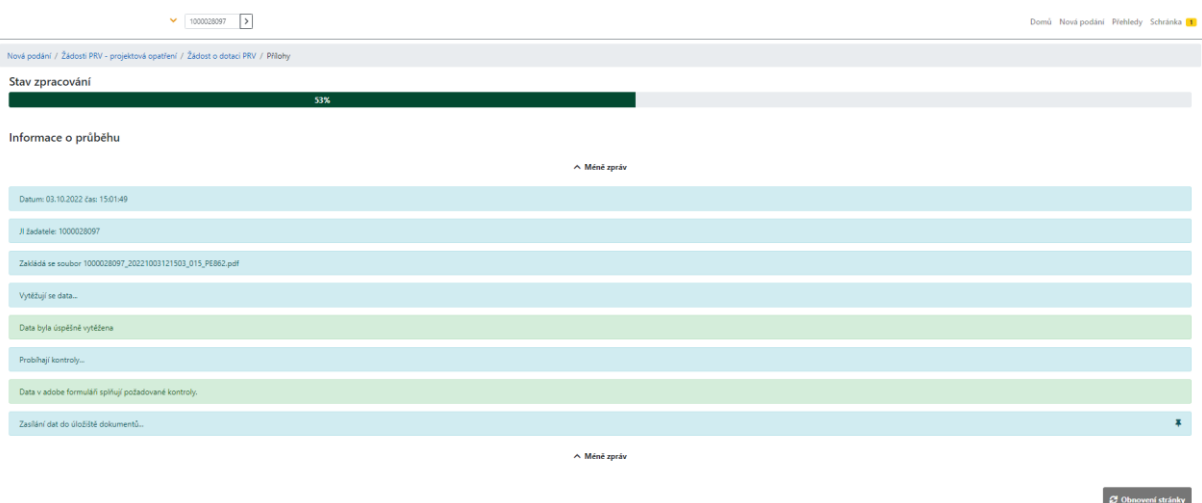

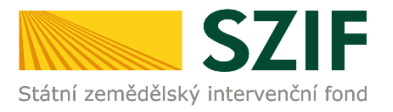

### <span id="page-23-0"></span>**3.3. ÚSPĚŠNĚ ZALOŽENÁ ŽÁDOST. ČÍSLO JEDNACÍ ŽOD**

Informace o úspěšně založené Žádosti o dotaci jsou zobrazeny na obrazovce PF zeleným podbarvením.

Podané ŽOD je přidělen systémem **Číslo jednací**.

**Tímto byla ŽOD úspěšně podána** [\(Obr. 26\)](#page-23-2).

<span id="page-23-2"></span>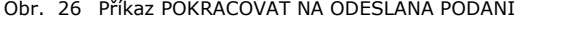

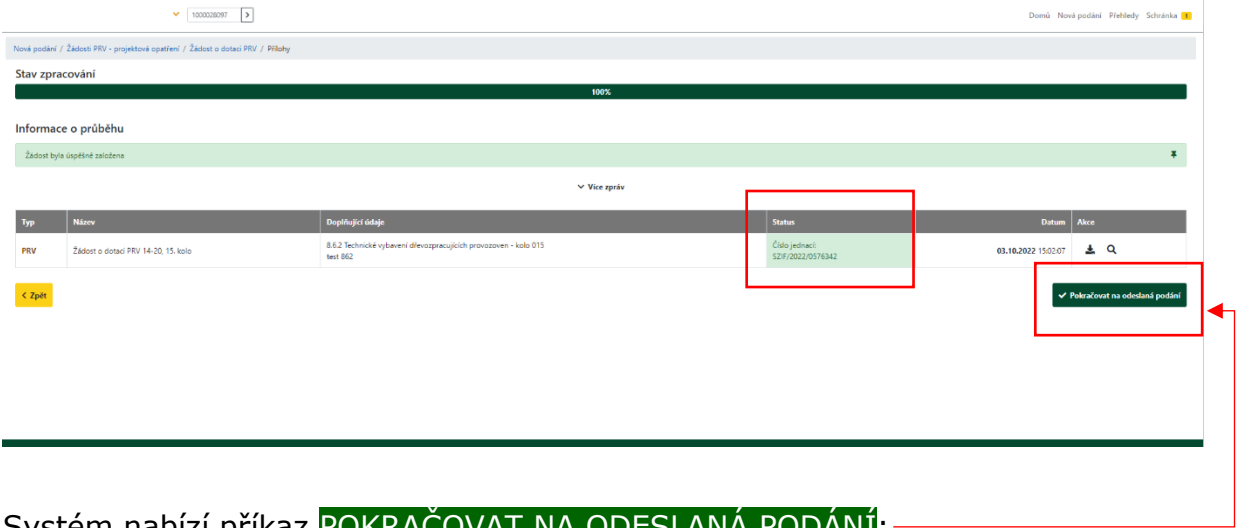

Systém nabízí příkaz POKRAČOVAT NA ODESLANÁ PODÁNÍ:

### <span id="page-23-1"></span>**3.4. PŘEHLED ÚSPĚŠNÉHO PODÁNÍ FORMULÁŘE ŽOD**

Po předchozím příkazu POKRAČOVAT NA ODESLANÁ PODÁNÍ se žadateli objeví obrazovka se souhrnným přehledem k předmětnému nahranému formuláři ŽOD a souvisejících nahraných příloh [\(Obr. 27\)](#page-24-0).

O jejím zaregistrování bude žadatel informován ze strany SZIF prostřednictvím datové schránky žadatele.

Po doručení dokumentu do datové schránky je následně dokument publikován na Portálu farmáře – sekce **SCHRÁNKA**, viz kapitola *[4.1.3](#page-28-0) [Sekce](#page-28-0) [SCHRÁNKA/ODESLANÝ DOKUMENT](#page-28-0)).* 

V případě, že žadatel datovou schránkou nedisponuje, jsou dokumenty doručeny pouze do prostředí Portálu farmáře.

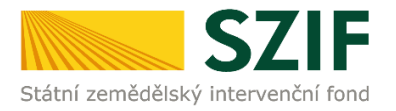

### V přehledu je ke stažení aktuální **Žádost o dotaci PRV, xx. kolo** a **Potvrzení o přijetí ŽOD** [\(Obr. 27\)](#page-24-0).

<span id="page-24-0"></span>Obr. 27 Souhrnný přehled k podanému formuláři ŽOD

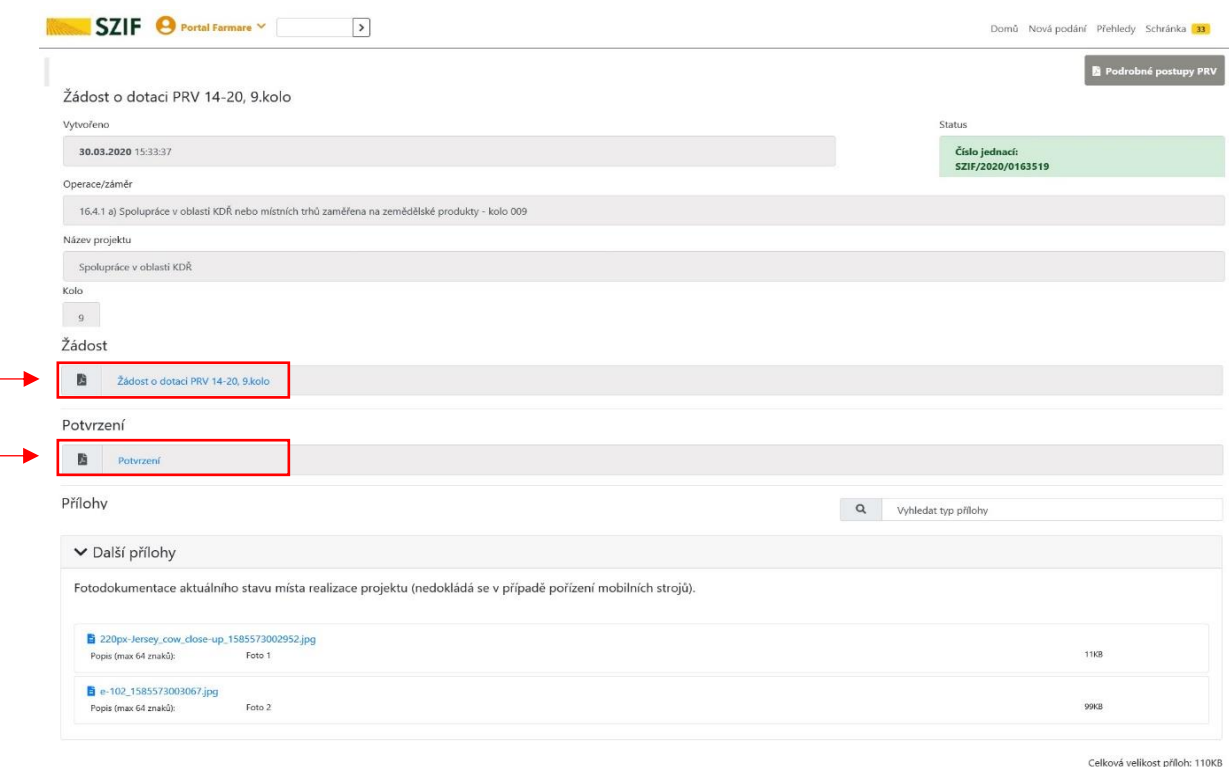

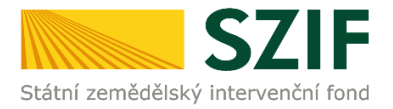

### <span id="page-25-0"></span>**3.5. POTVRZENÍ O PŘIJETÍ ŽOD**

Výstupem úspěšného podání Žádosti o dotaci je dokument POTVRZENÍ O PŘIJETÍ [\(Obr. 28\)](#page-25-1).

<span id="page-25-1"></span>Obr. 28 Potvrzení o přijetí, Žádost o dotaci PRV, XX. kolo

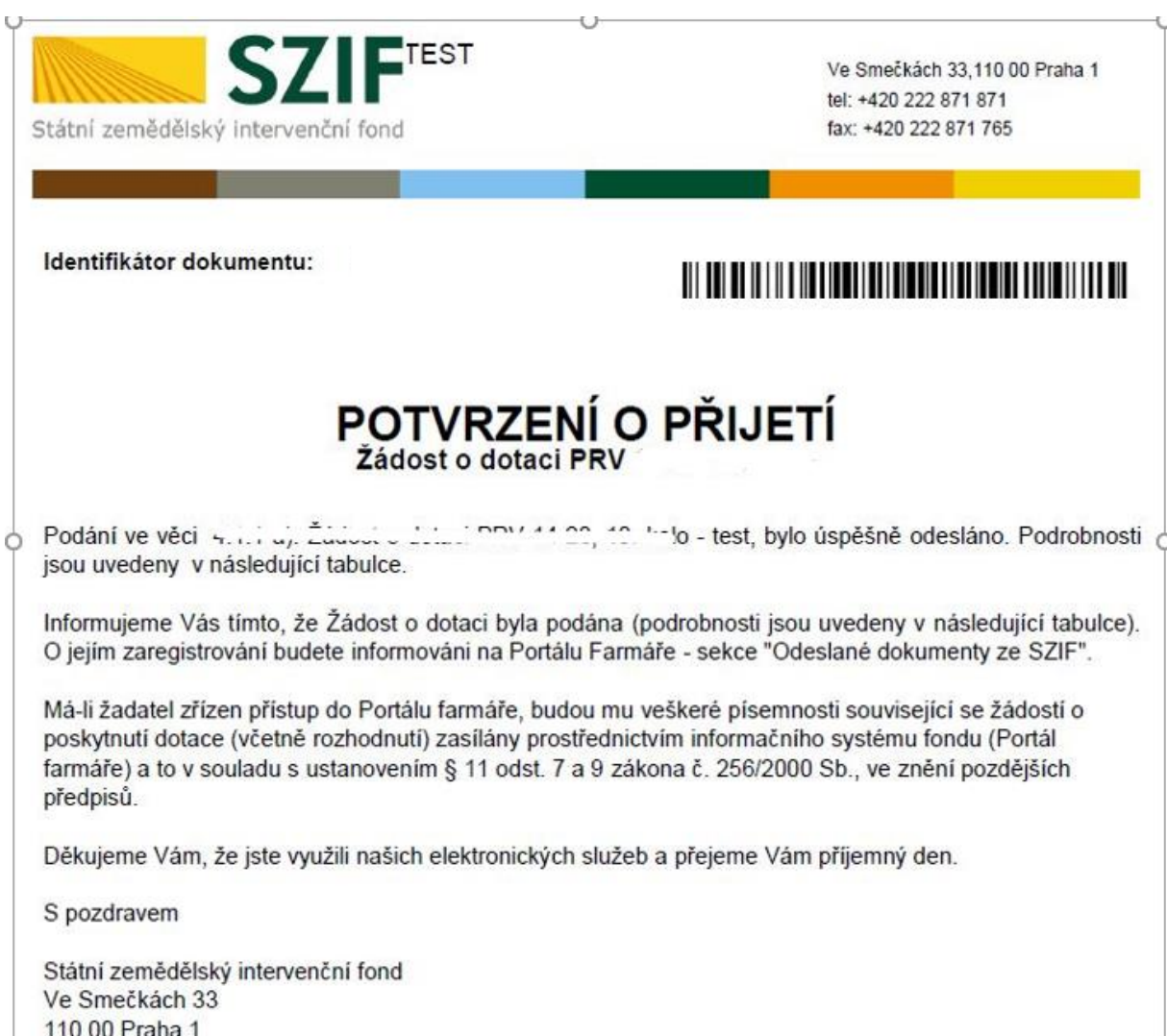

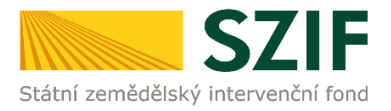

### <span id="page-26-0"></span>*4 ODESLANÁ PODÁNÍ. ZJIŠTĚNÍ STAVU ADMINISTRACE ŽOD.*

### <span id="page-26-1"></span>**4.1. ZOBRAZENÍ ODESLANÝCH PODÁNÍ**

V PF je zobrazení odeslaných podání, hlášení a přehledů možné třemi způsoby, a to z hlavní navigace prostřednictvím (viz [Obr. 29\)](#page-26-3):-

1) Sekce **PŘEHLEDY** / ODESLANÁ PODÁNÍ

<span id="page-26-3"></span>Obr. 29 PF: PŘEHLEDY/SCHRÁNKA PF. ODESLANÁ PODÁNÍ

- 2) Sekce **PŘEHLEDY** / PŘEHLED ŽÁDOSTÍ / DOKUMENTY ODESLANÉ NA SZIF
- 3) Sekce **SCHRÁNKA** / ODESLANÝ DOKUMENT ZE SZIF

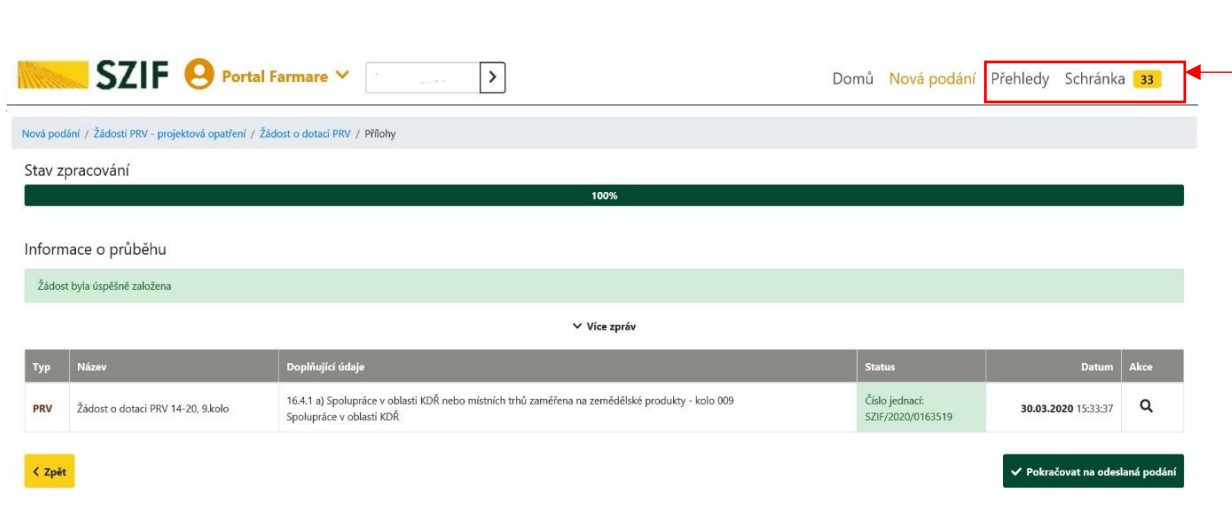

### <span id="page-26-2"></span>*4.1.1. Sekce PŘEHLEDY/ODESLANÁ PODÁNÍ*

V PF se v základní navigaci na horní liště volí **PŘEHLEDY** -> dlaždice **ODESLANÁ PODÁNÍ** [\(Obr. 30\)](#page-27-1).

Následně se načte se stránka s výčtem všech odeslaných podání na SZIF.

U každého odeslaného případu je v jeho řádku v pravém části řádku ikona lupy a ikona šipky.

Při kliknutí na ikonu **lupy** si žadatel/příjemce může zobrazit detail odeslaných podání a příloh, které odeslal.

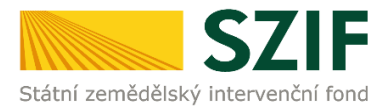

Při kliknutí na ikonu **šipky** si žadatel/příjemce může stáhnout ŽOD a potvrzení o přijetí podání, které odeslal.

<span id="page-27-1"></span>Obr. 30 Zobrazení odeslaných podání. Sekce PŘEHLEDY / ODESLANÁ PODÁNÍ

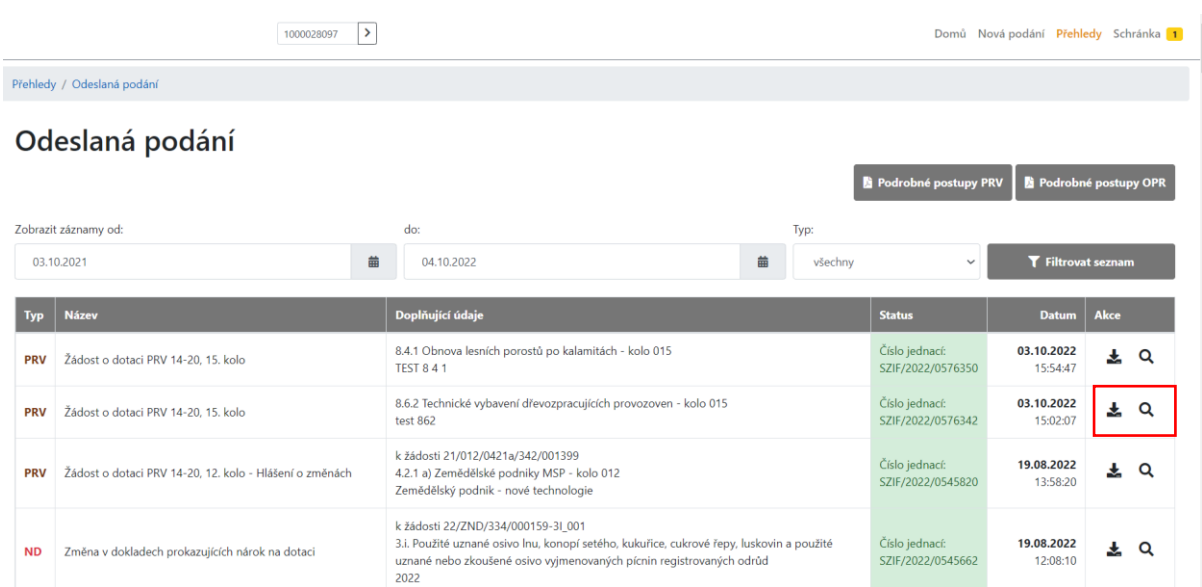

### <span id="page-27-0"></span>*4.1.2. Sekce PŘEHLEDY/PŘEHLED ŽÁDOSTÍ*

V PF je možné alternativně zobrazit přes základní navigaci na horní liště volbou **PŘEHLEDY** -> dlaždice **PŘEHLED ŽÁDOSTÍ**.

Následně se načte stránka s výčtem všech ŽOD v jednotlivých opatřeních. Filtrem lze zvolit opatření PRV [\(Obr. 31\)](#page-27-2).

<span id="page-27-2"></span>Obr. 31 Zobrazení odeslaných podání. Sekce PŘEHLEDY / PŘEHLED ŽÁDOSTÍ  $\,$ .<br>Domů Novápodání <mark>Přehledy</mark> Schránka <mark>10.</mark> Přehledy / Přehled žádostí Přehled žádostí B - Přehled žádostí – C - Platby týkající se žádosti Et Export plateb do Excelu Rok Vše PRV 2014 - 2020 Číslo žá Typ PRV 2022 22/007/19210/671/114/001331 PRV 2014 - 2020 K výběru projektů **PRV** 2021 21/012/0411b/671/002814 PRV 2014 - 2020 Zaregistrování Žádosti o dotaci

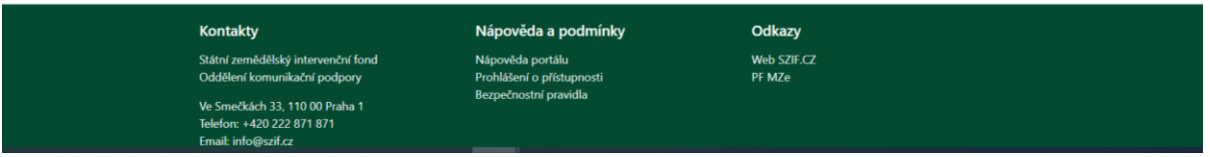

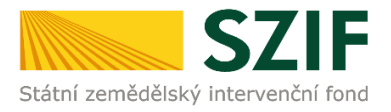

### <span id="page-28-0"></span>*4.1.3. Sekce SCHRÁNKA/ODESLANÝ DOKUMENT*

Veškeré dokumenty odeslané žadatelem o dotaci / příjemcem dotace na SZIF lze dohledat přes základní navigaci v sekci **SCHRÁNKA**.

Pro přehlednost je možné zvolit filtr **VŠECHNY KATEGORIE ZPRÁV** a následně filtrovat volbou **PŘEHLED ŽÁDOSTÍ** viz [Obr. 32.](#page-28-2)

#### <span id="page-28-2"></span>Obr. 32 Zobrazení odeslaných podání. Sekce SCHRÁNKA / ODESLANÝ DOKUMENT ZE SZIF

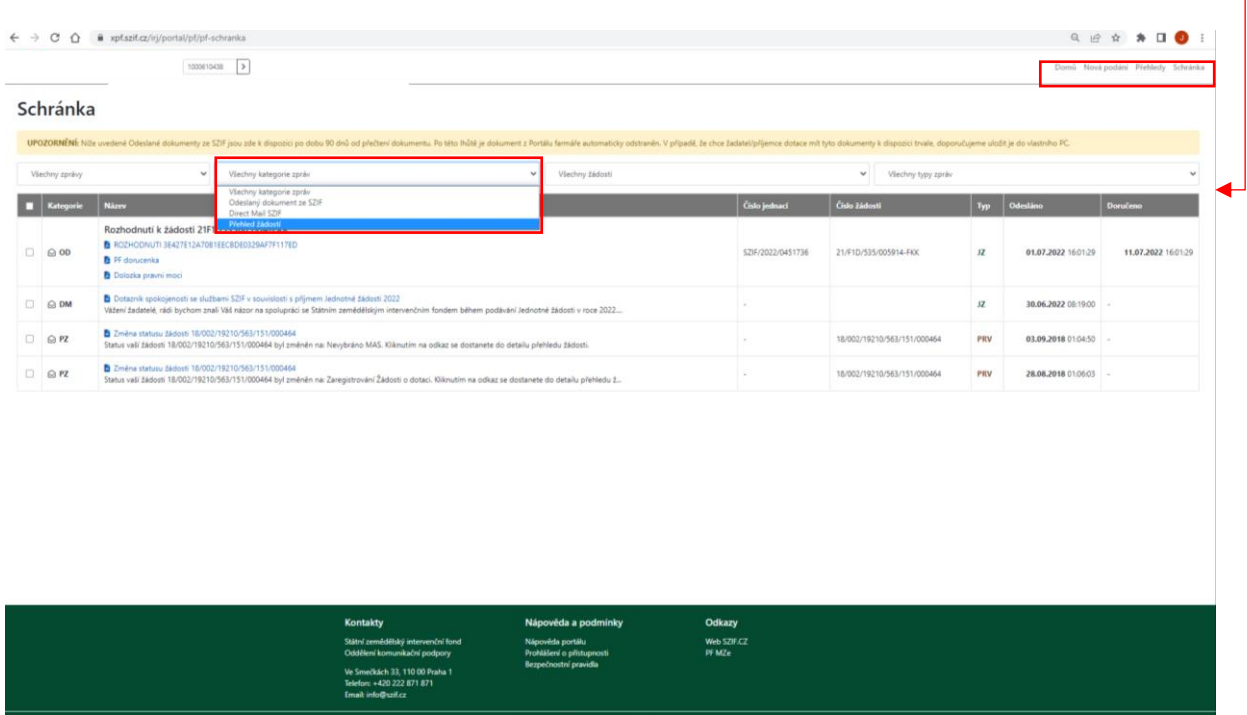

### <span id="page-28-1"></span>**4.2. ZJIŠTĚNÍ STAVU ADMINISTRACE ŽOD**

■ <mark>O Sem zadejte hledaný výraz → → Con</mark> Hi XH **Da Hi Hi Hi viji A** 

Pro zjištění stavu administrace, ve které se ŽOD nachází, se postupuje následovně:

Na hlavní liště PF volba **PŘEHLEDY** → **PŘEHLED ŽÁDOSTÍ** → volba konkrétní žádosti (registračního čísla) → dlaždice **ŽIVOTNÍ CYKLUS ŽÁDOSTI** → na obrazovce se zobrazí **STATUS** u konkrétní ŽOD ([Obr. 33\)](#page-29-0).

 $S \wedge \bullet \bullet \mathcal{D} \downarrow 0$   $^{1353}_{M10,200}$ 

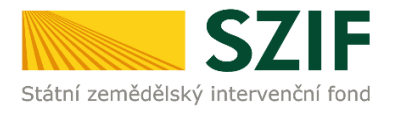

#### <span id="page-29-0"></span>Obr. 33 Stav administrace ŽOD

. .

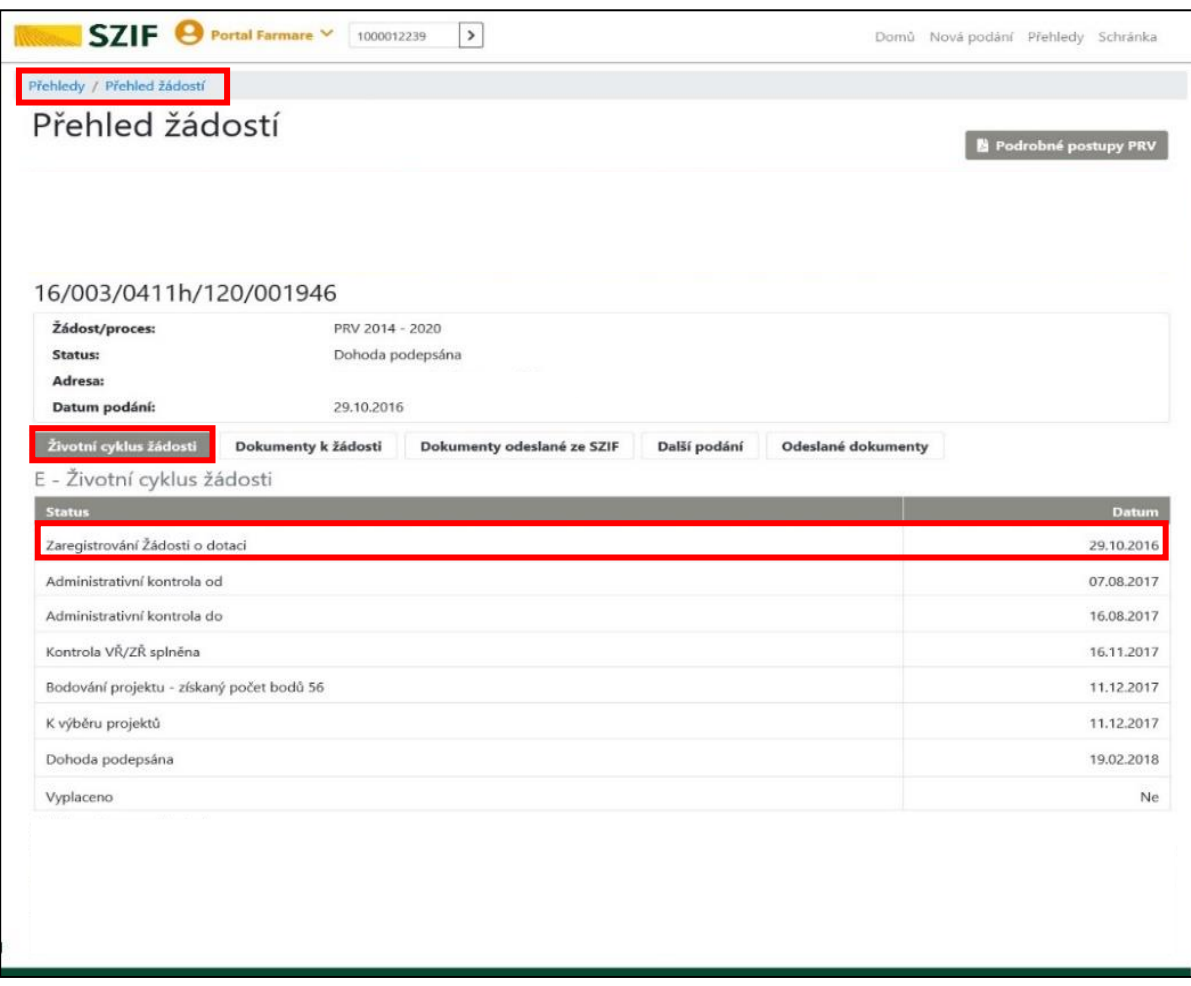

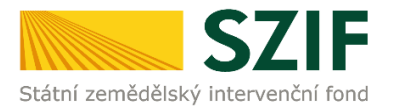

# <span id="page-30-0"></span>*5 KAM SE OBRÁTIT V PŘÍPADĚ DOTAZŮ*

V případě dotazů nebo žádosti o informace kontaktujte centrální pracoviště SZIF **Tel.: 222 871 871** 

**Technická podpora** [servicedesk@szif.cz](mailto:servicedesk@szif.cz)  Po - Pá 7:00 - 19:00

### **Metodická podpora** [info@szif.cz](mailto:info@szif.cz)

Po - Čt 8:00 - 17:00 Pá 8:00 - 16:00

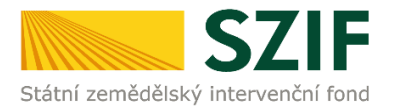

# <span id="page-31-0"></span>*SEZNAM OBRÁZKŮ*

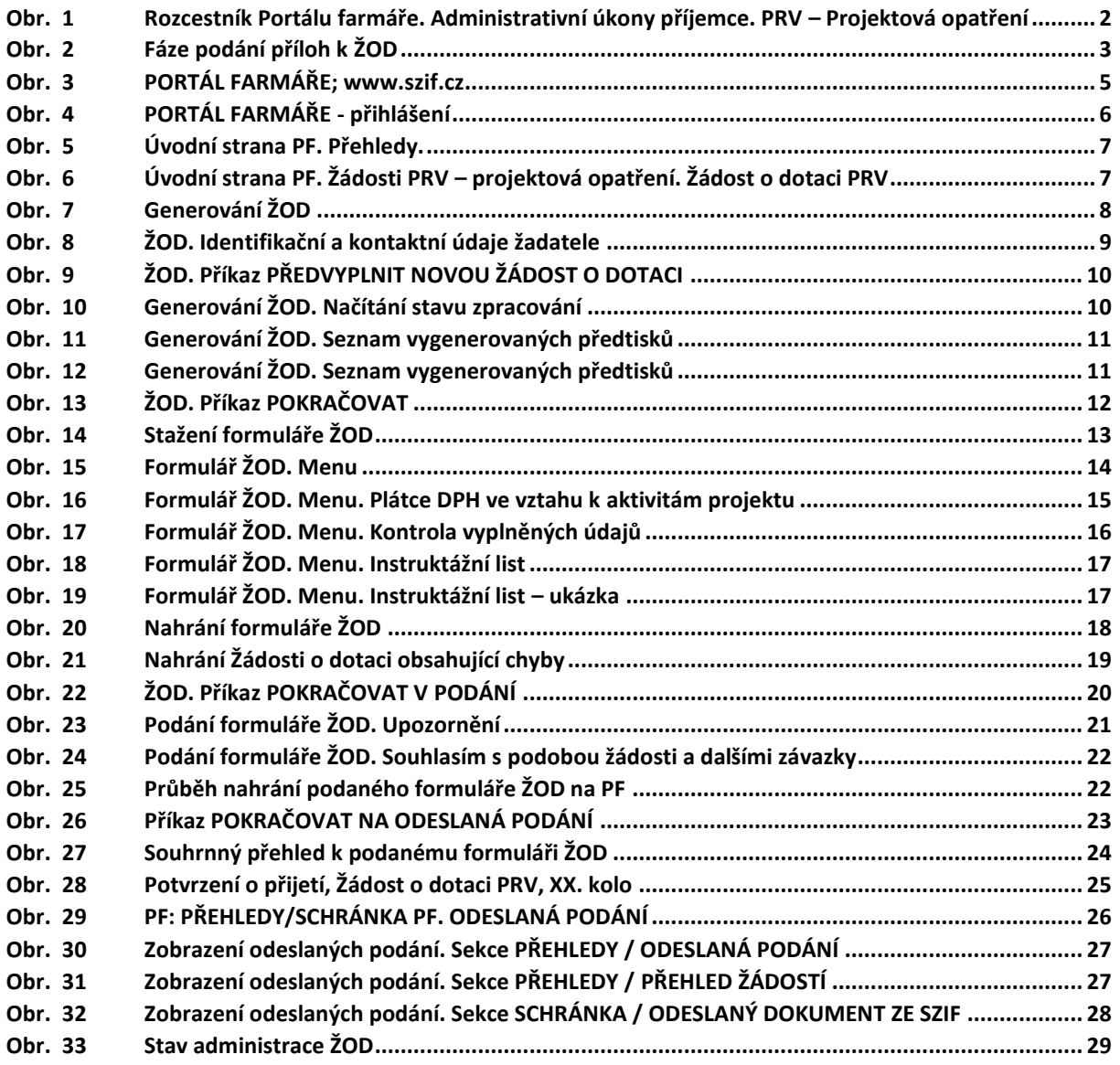